**Calhoun Christian School provides academic excellence while upholding God's truth and challenging children to serve.**

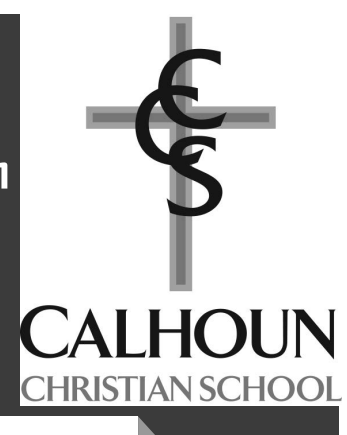

# **Sycamore Education User Guide**

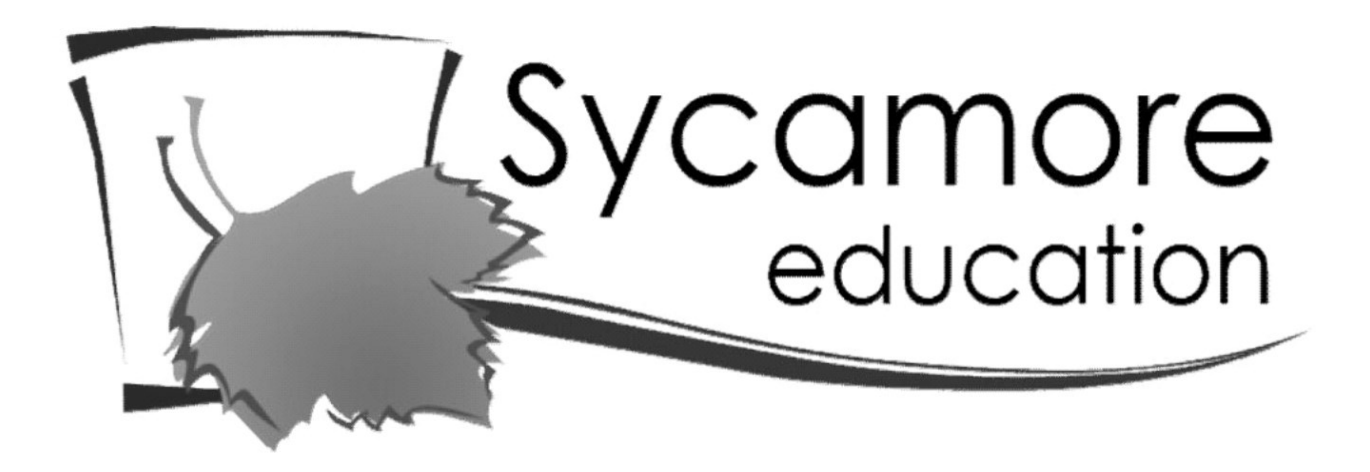

#### TIP:

You can also access the lunch menu, log service hours, pass-a-note to a teacher, access the employee directory, and check grades/missing assignments on the Sycamore APP

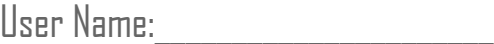

Password: School Code: 1621

# **Table of Contents**

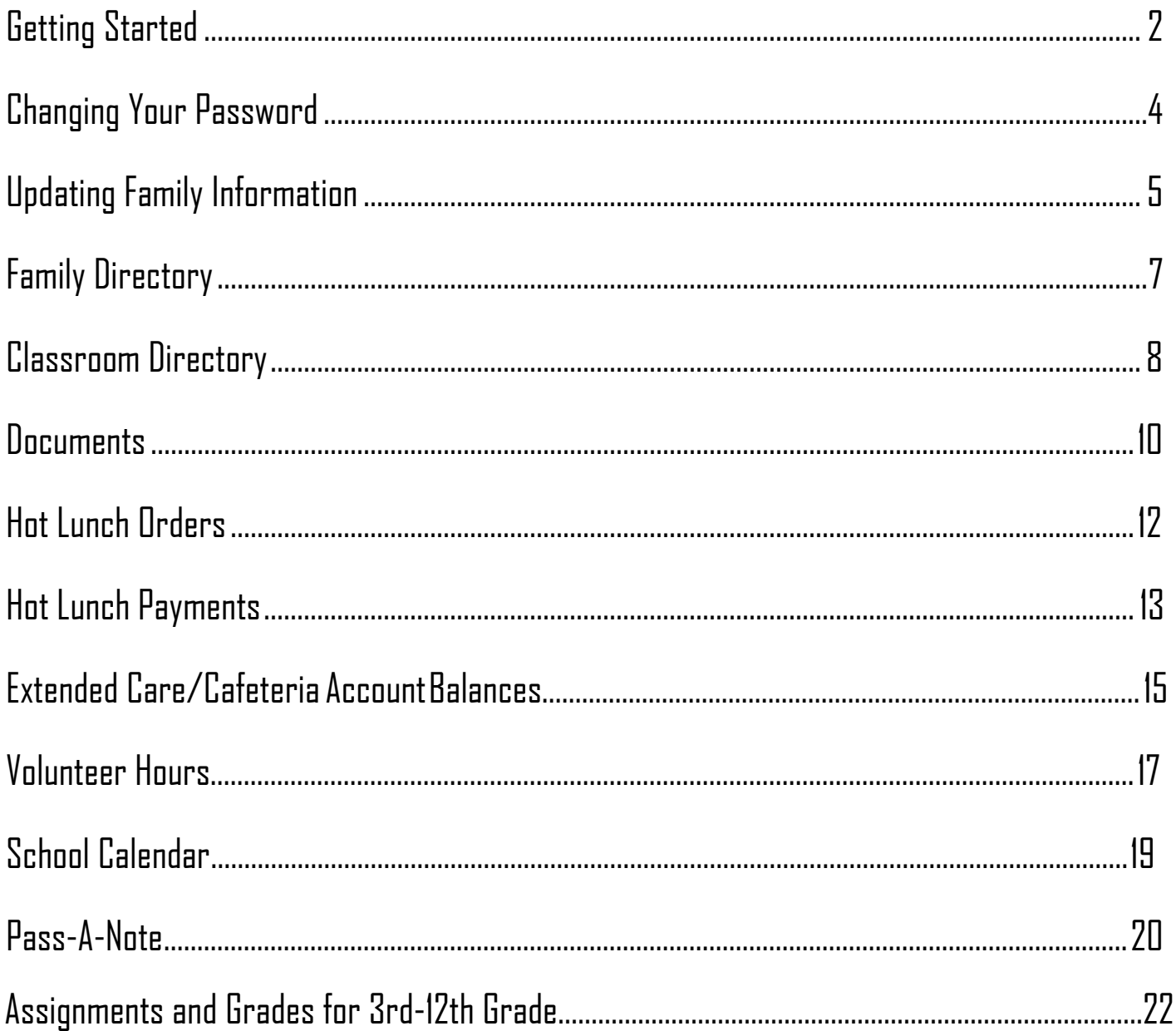

# **Getting Started**

To access Sycamore, follow these instructions.

1. You can visit their website app.sycamoreeducation.com which will bring up the screen below.

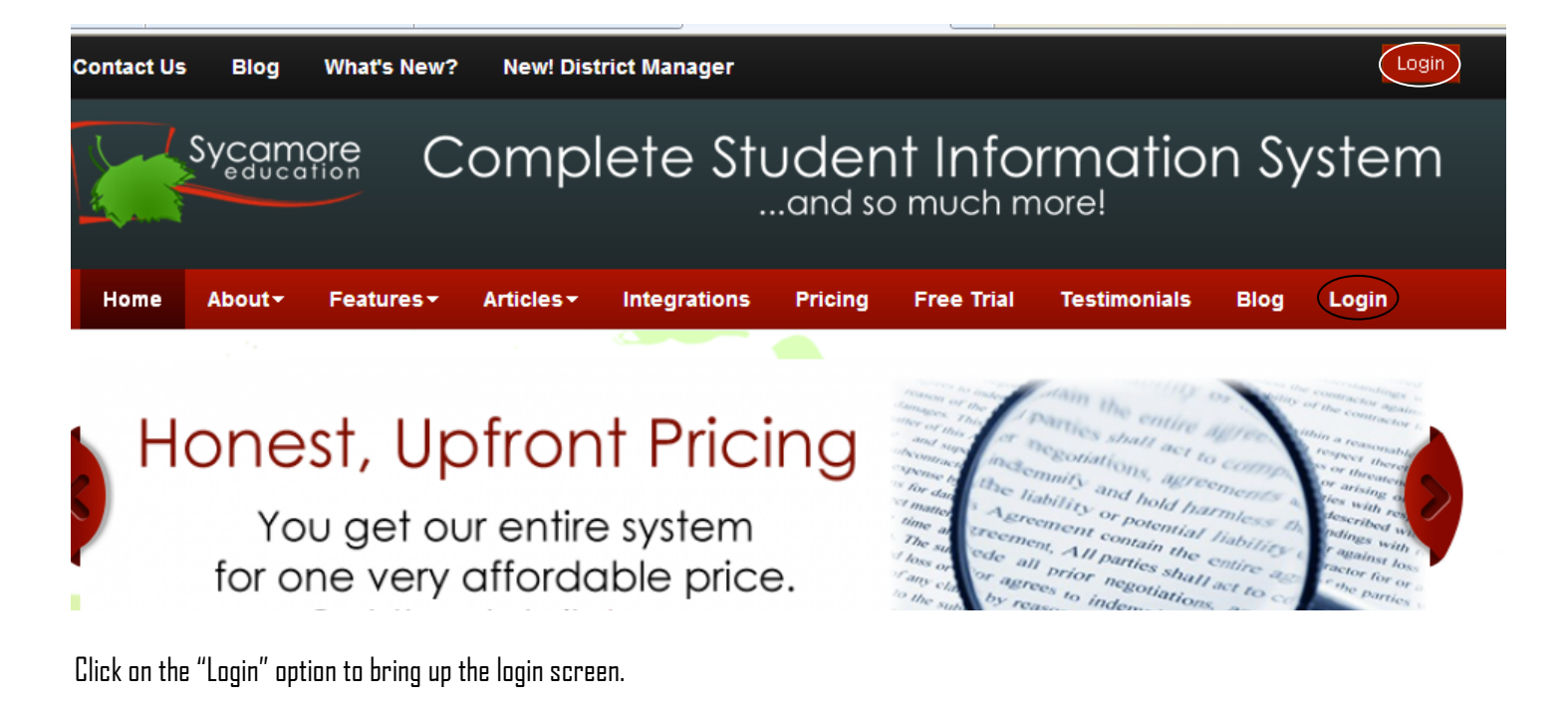

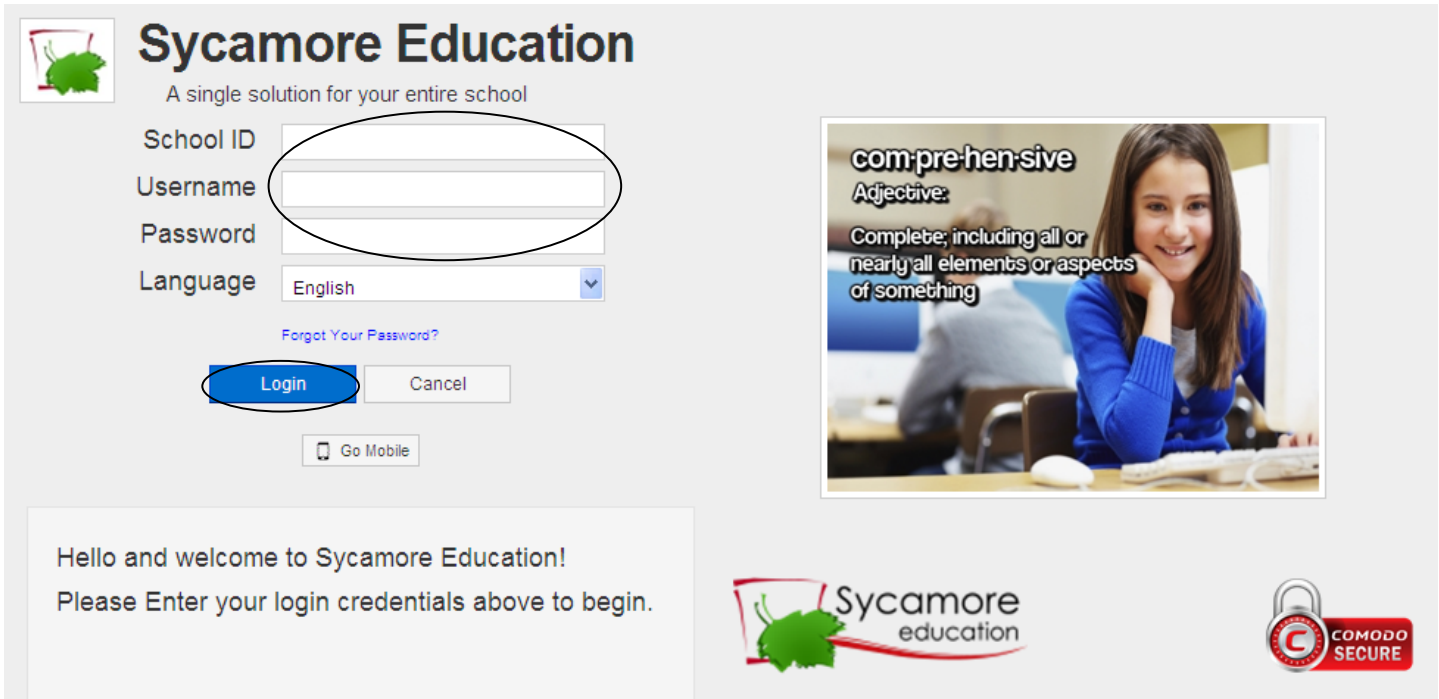

Enter a School ID of **1621**, your Username and Password (found on the cover of this guide). Please note that your password is casesensitive, but your username is not. Then click the "Login" button.

The following address will bring up Calhoun Christian School's home page automatically, so you don't have to

input the school id. app.sycamoreeducation.com/index.php?schoolid=1621

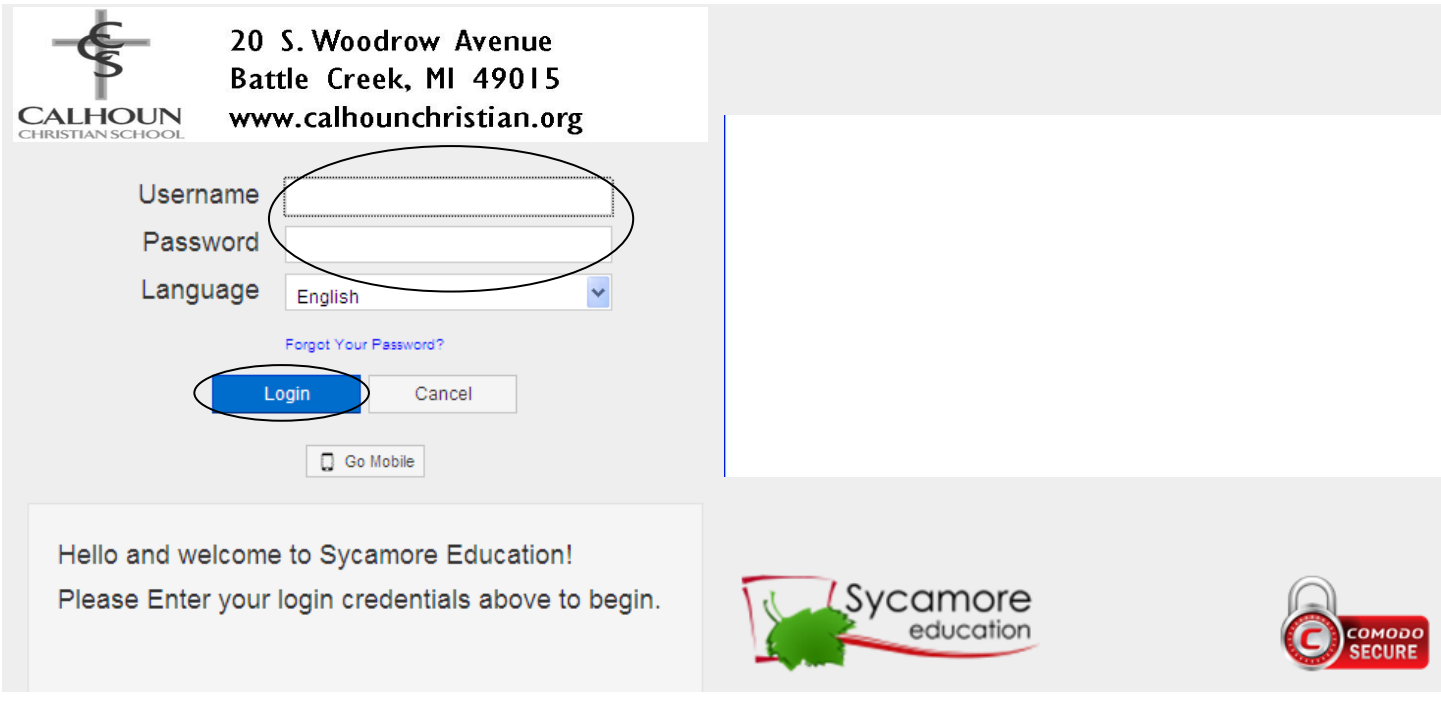

Enter your Username and Password (found on the cover of this guide). Please note that your *password is case-sensitive*, but your username is not. Then click the "Login" button.

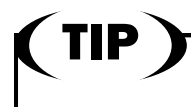

**You can bookmark this page to make it easier to access.**

### **Changing Your Password**

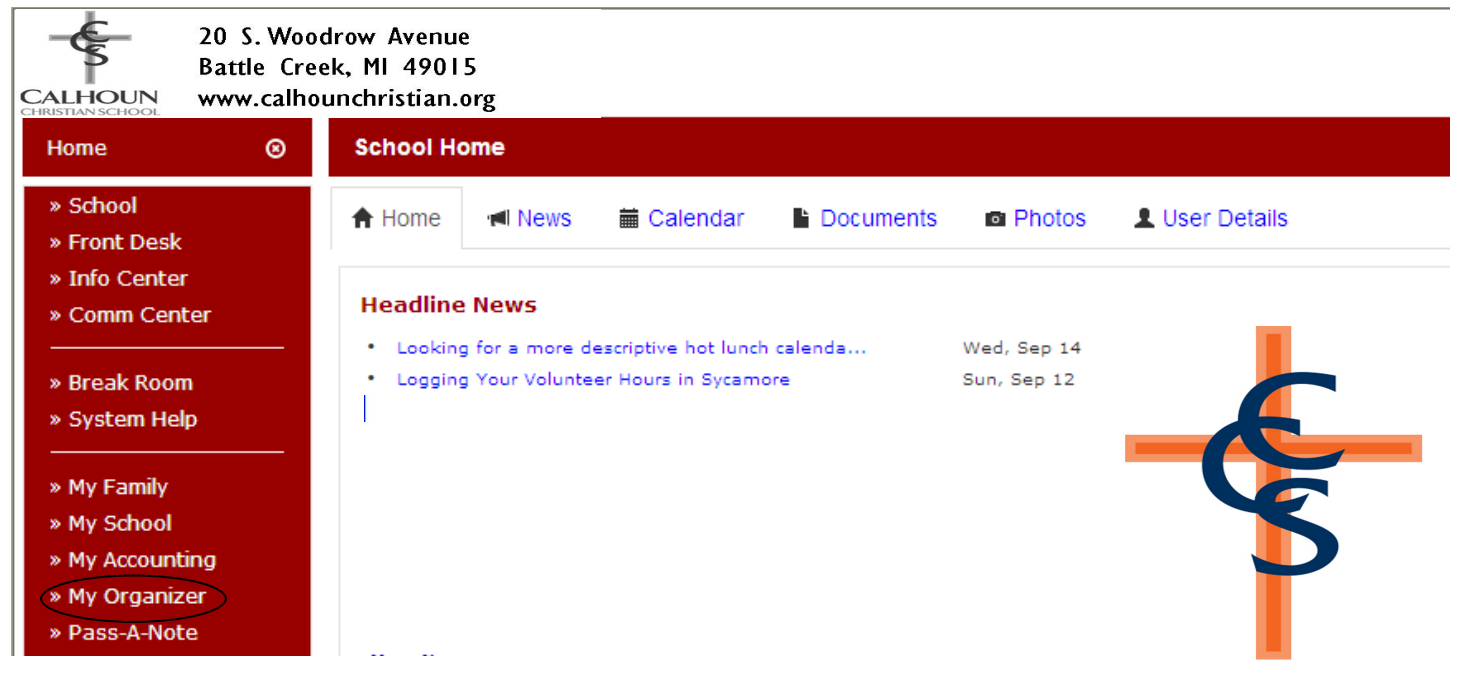

To change your password, click on "My Organizer" on the left-hand side of the screen.

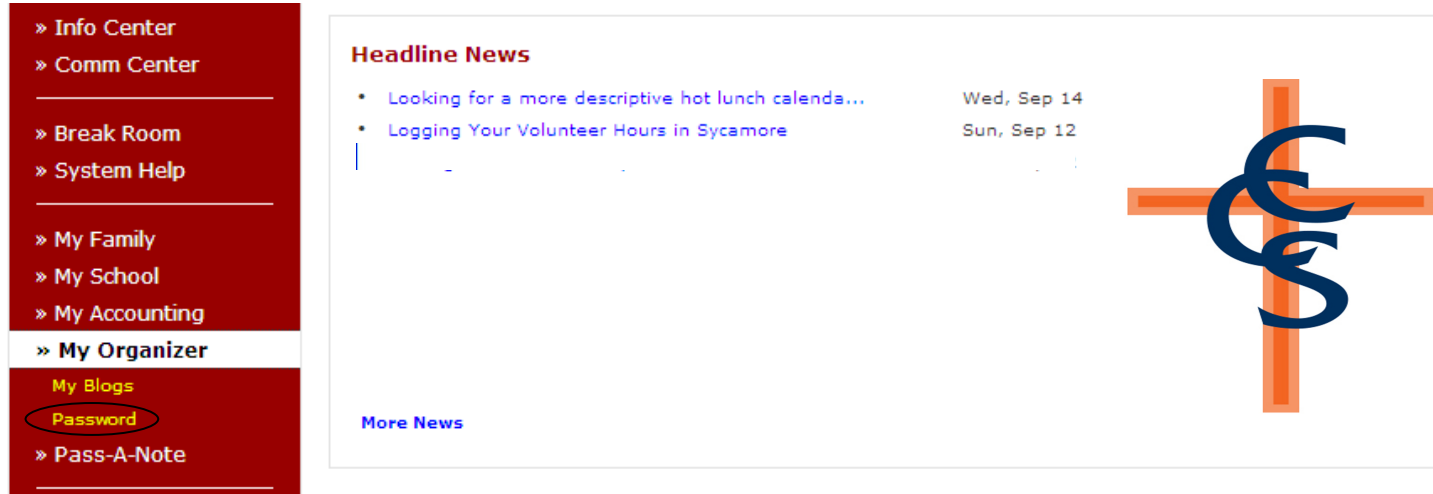

When the My Organizer menu opens, click on the "Password" option.

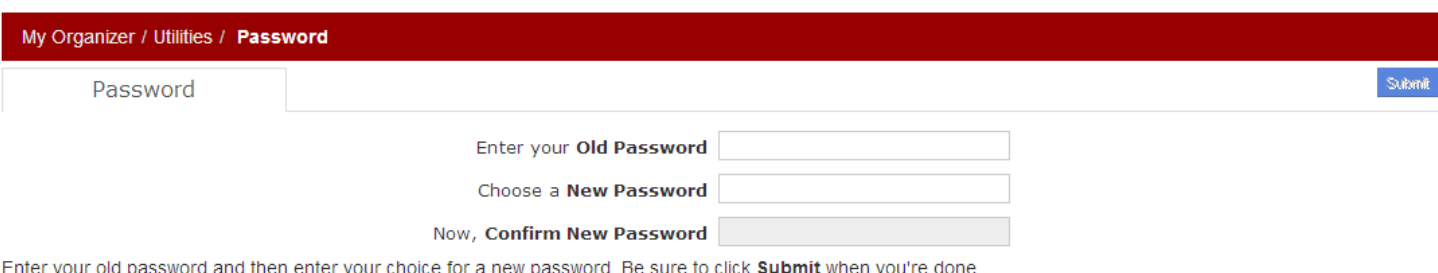

Follow the directions on the screen to change your password. **Please note that your password is case-sensitive.** 

# **Updating Family Information**

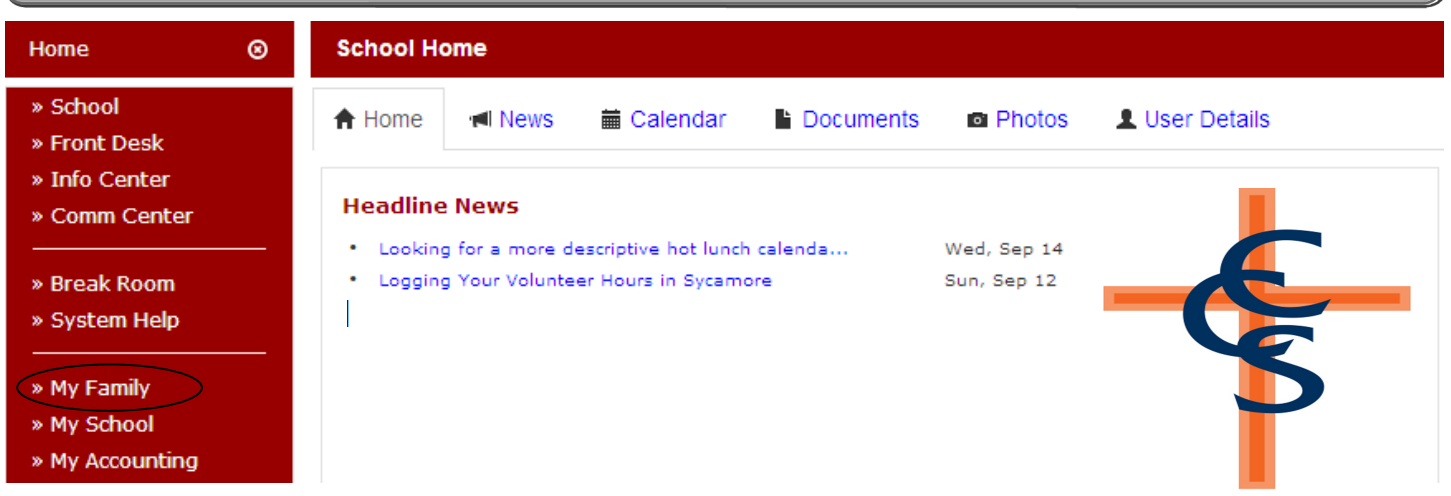

To view or change your family information (for example, a new address or phone), click on "My Family" on the left-hand side of the screen.

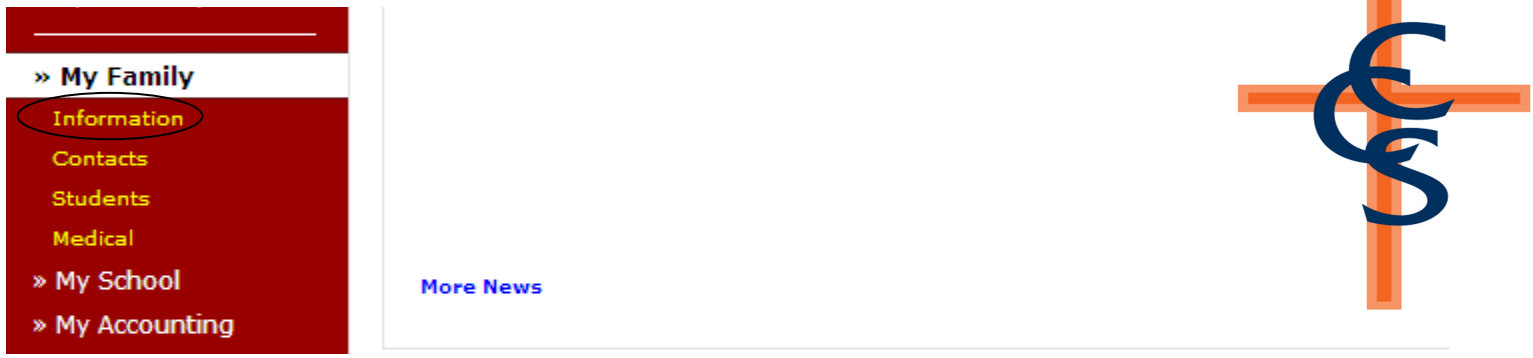

When the My Family menu opens, click on the "Information" option.

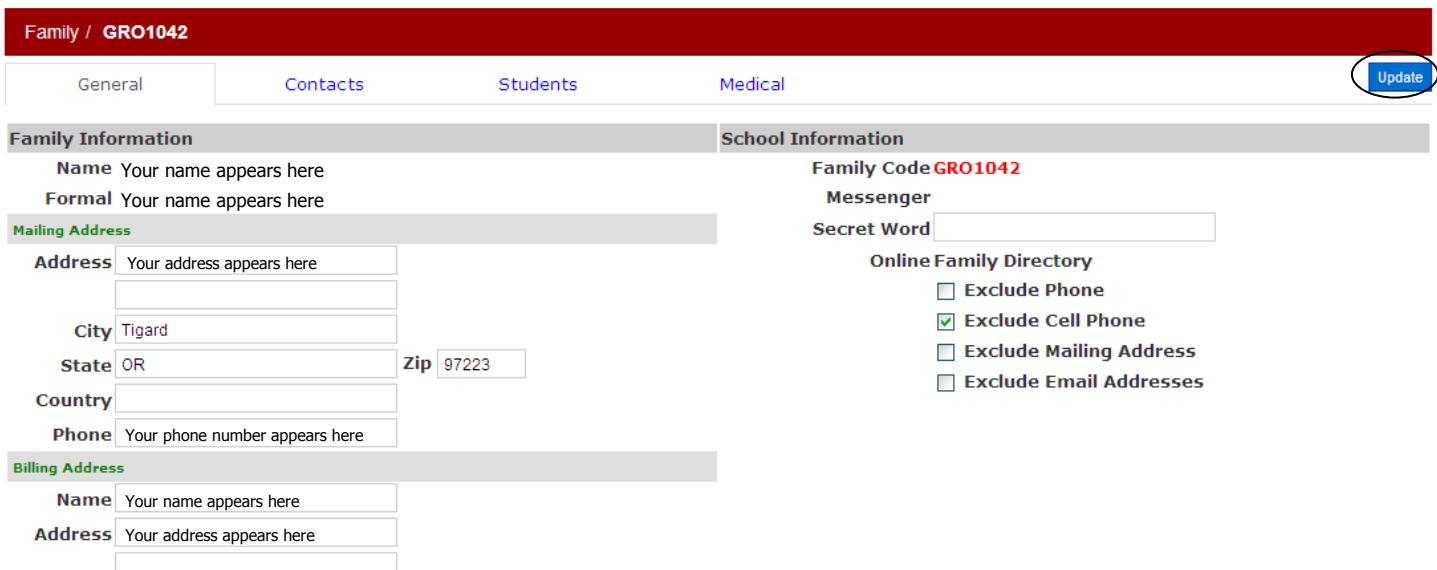

On this window, you can change your address and phone number as well as whether you want to exclude those items from the Online Family Directory. When you have finished updating, remember to click on the "Update" button.

CONTINUED ON NEXT PAGE

# **Updating Family Information (continued)**

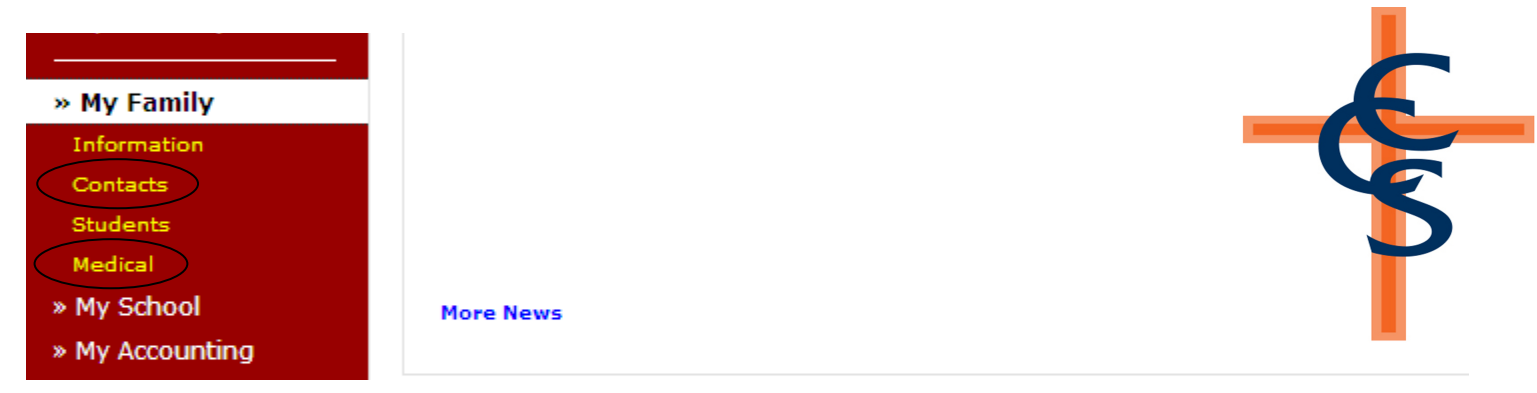

Clicking on the "Contacts" option will open a screen that will allow you to change contact information or add a new contact. Clicking the "Medical" option will allow you to change the medical information regarding your child(ren). Remember to click the "Update" button to save your changes.

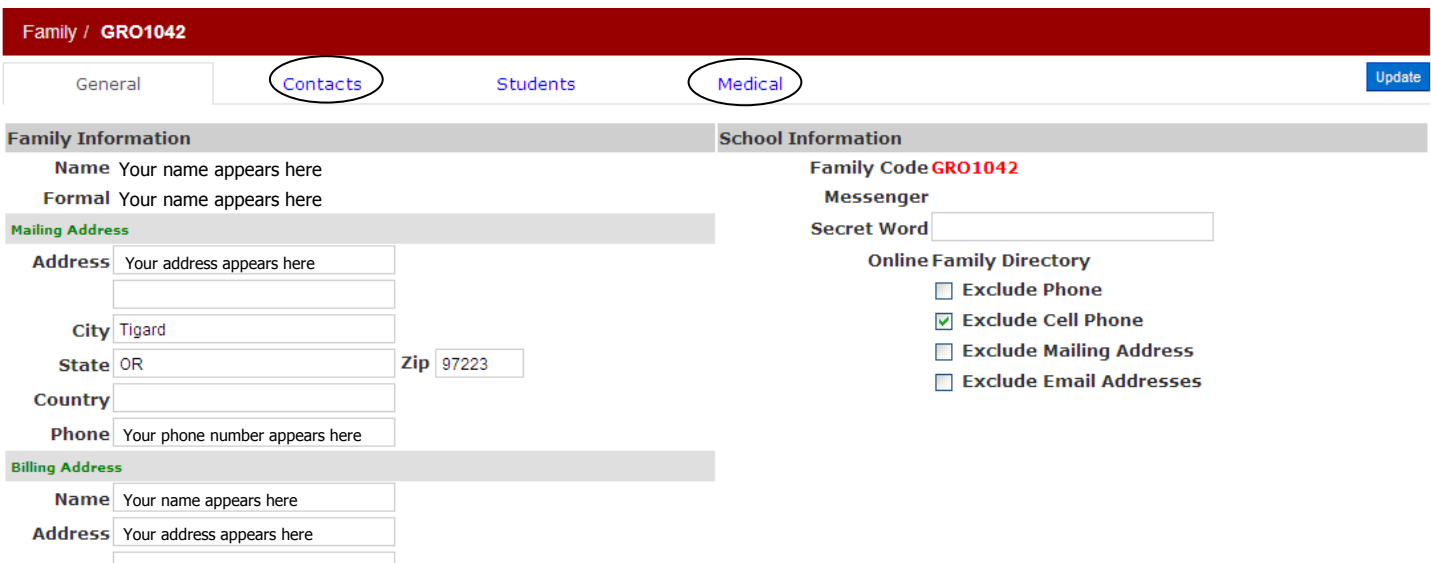

All of these screens can also be accessed by clicking on the appropriate tabs that appear once you have chosen one of the options as shown above.

# **Family Directory**

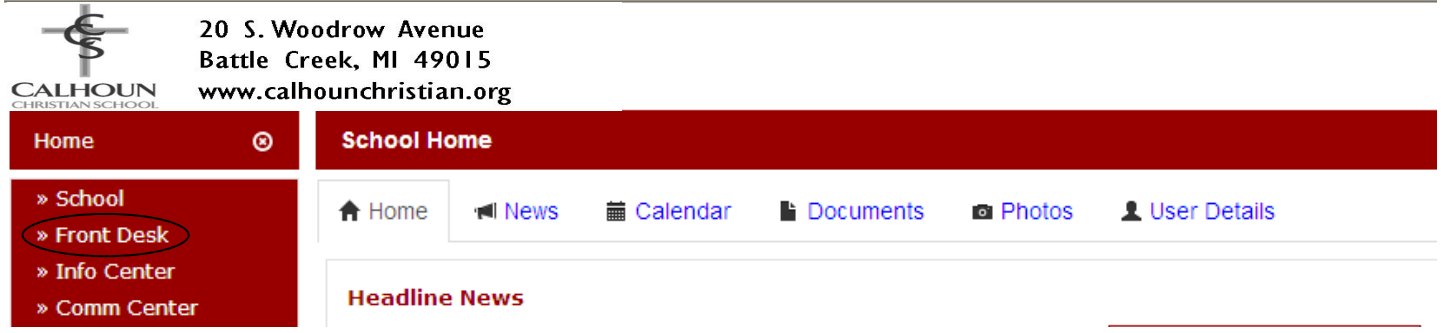

To open the Family Directory, click on "Front Desk" on the left-hand side of the screen.

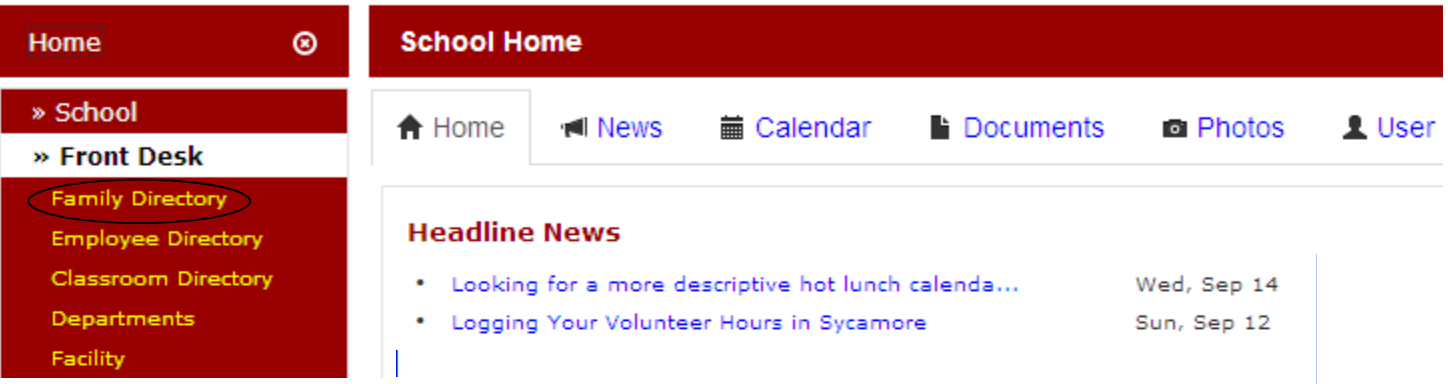

When the Front Desk menu opens, click on the "Family Directory" option.

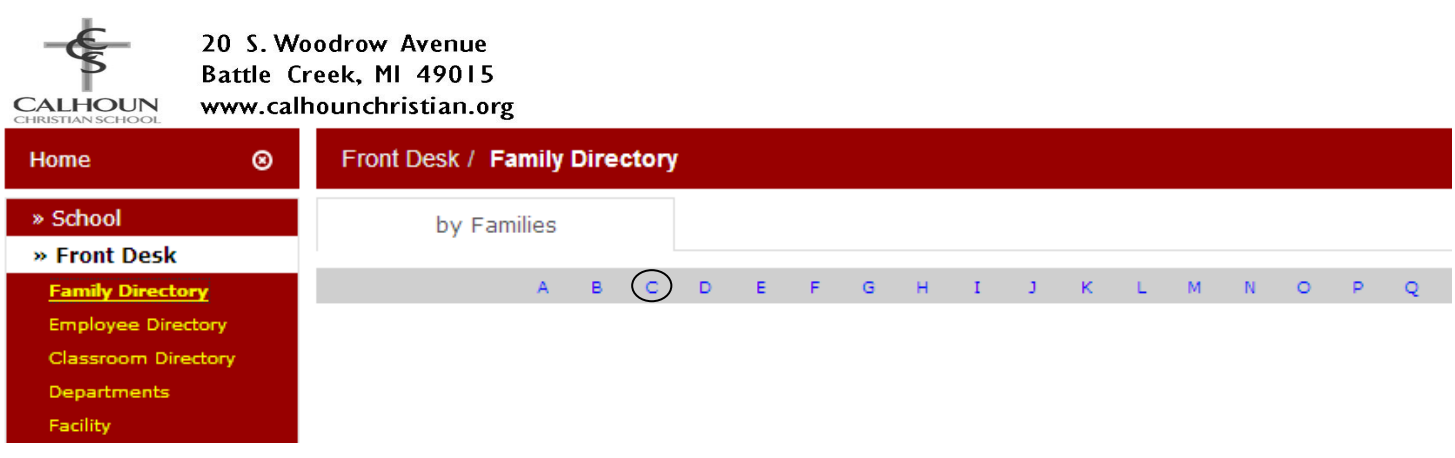

Now simply click the first letter of the family's last name to find their listing.

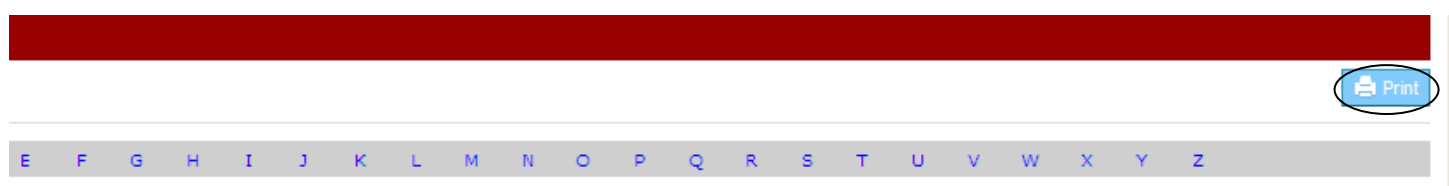

To print a directory of the entire school, simply click the "Print" button in the upper right-hand corner. A new window will open from which you can print.

#### **Classroom Directory**

20 S. Woodrow Avenue Battle Creek, MI 49015 **CALHOUN** www.calhounchristian.org **School Home** Home  $\circledcirc$ » School **合** Home **I** News **■ Calendar Documents D** Photos User Details » Front Desk » Info Center **Headline News** » Comm Center

To open a Classroom Directory, click on "Front Desk" on the left-hand side of the screen.

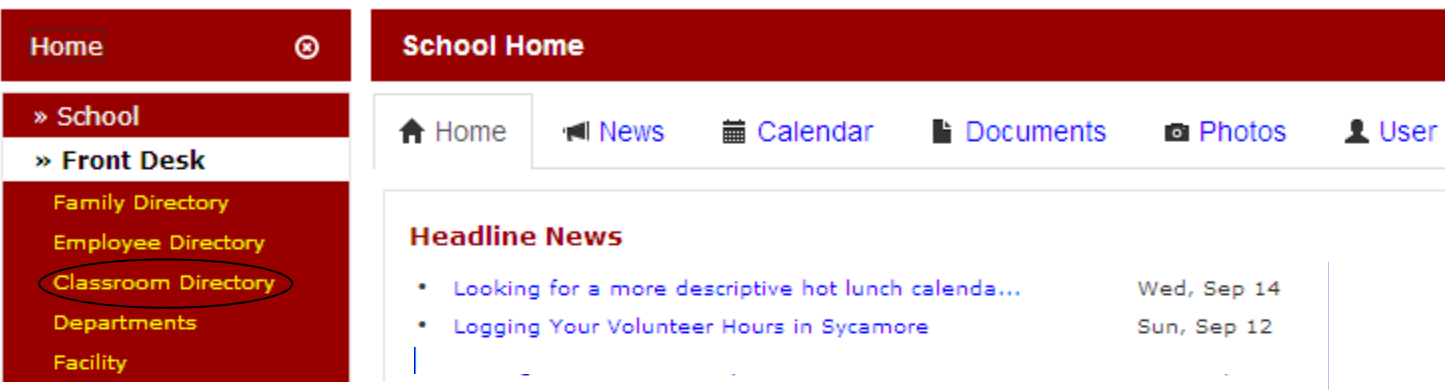

When the Front Desk menu opens, click on the "Classroom Directory" option.

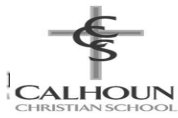

20 S. Woodrow Avenue Battle Creek, MI 49015 www.calhounchristian.org

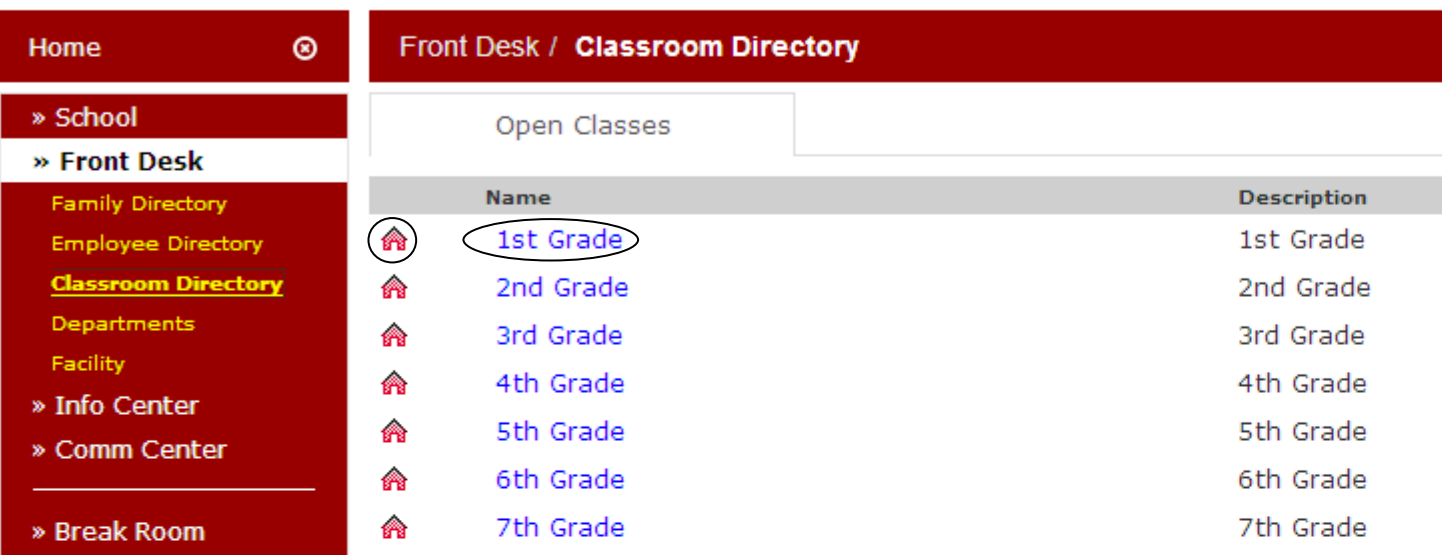

When the Classroom Directory window opens, click on the grade you are interested in. You can either click on the blue grade name or on the red school house.

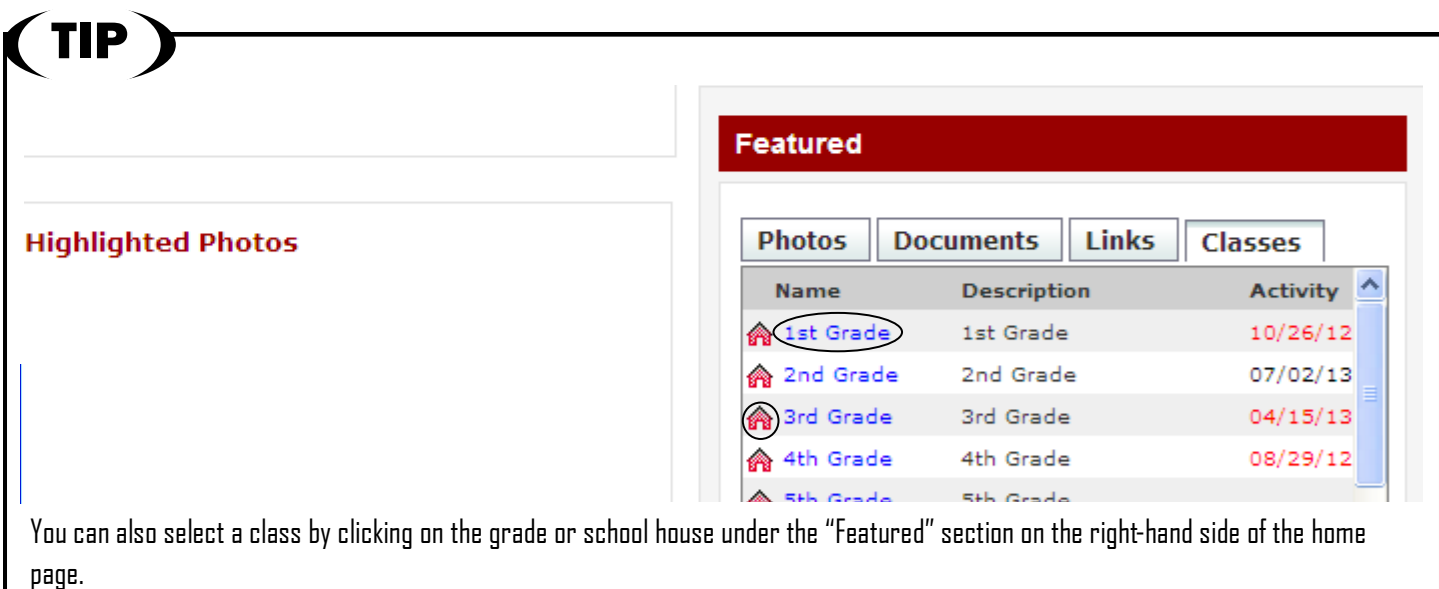

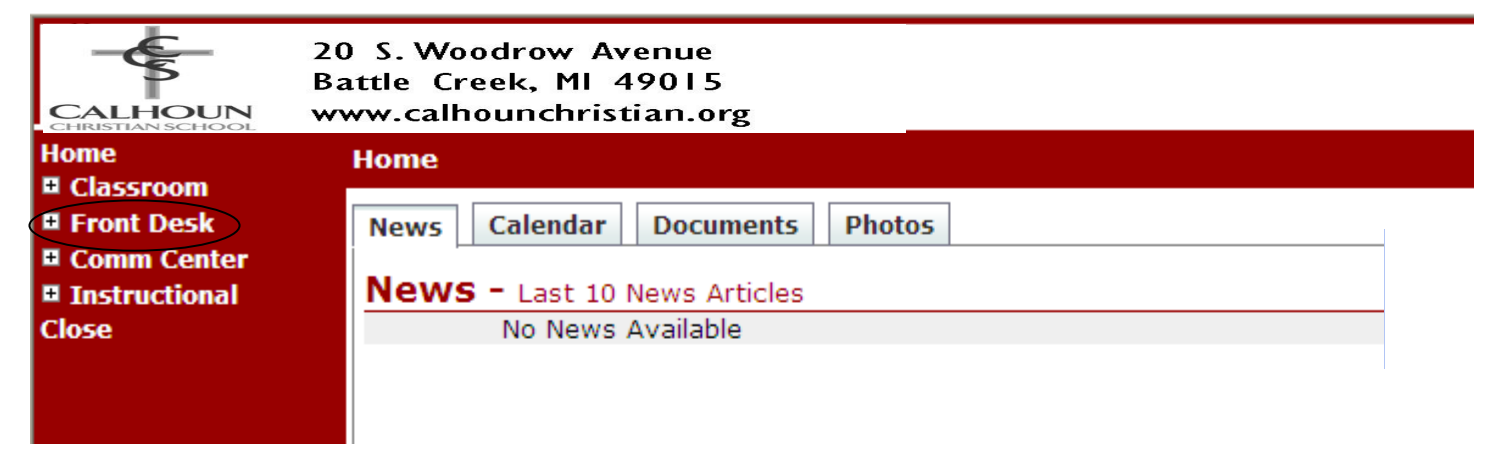

A new window will open for the grade you selected. In this window, click on "Front Desk" on the left-hand side of the screen. Note that the previously opened window listing the classrooms is still open, so you can go back to it if needed.

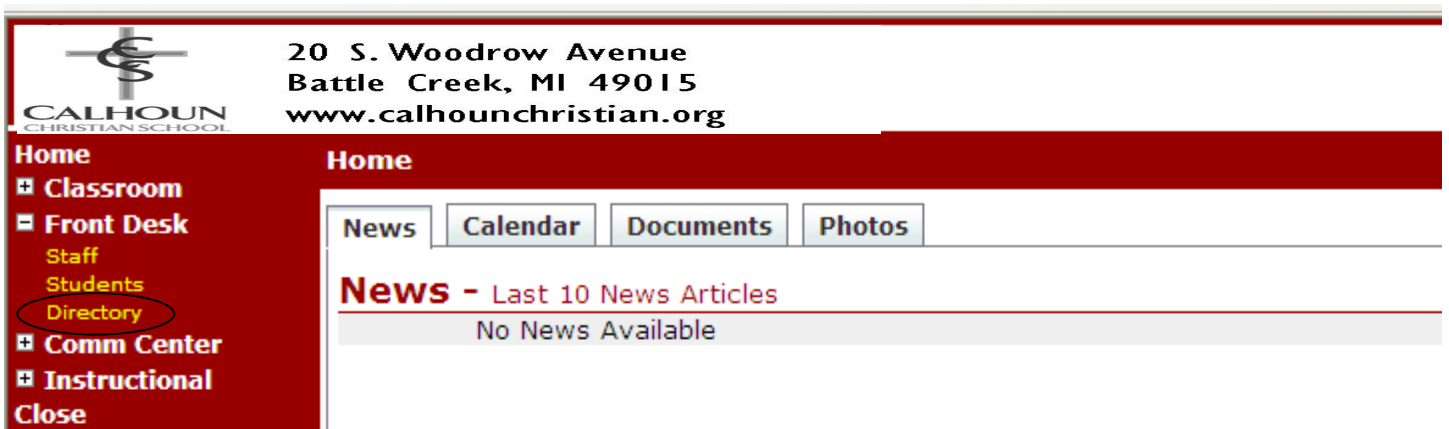

Clicking on "Directory" will open a window listing the students, parents, addresses and phone numbers. A "Print" button in the upper righthand corner of the screen can be used to print an entire class directory.

#### **Documents**

**All documents can be found at our school website: http://www.calhounchristian.org/parents/dforms.cfm**

# **Hot Lunch Orders**

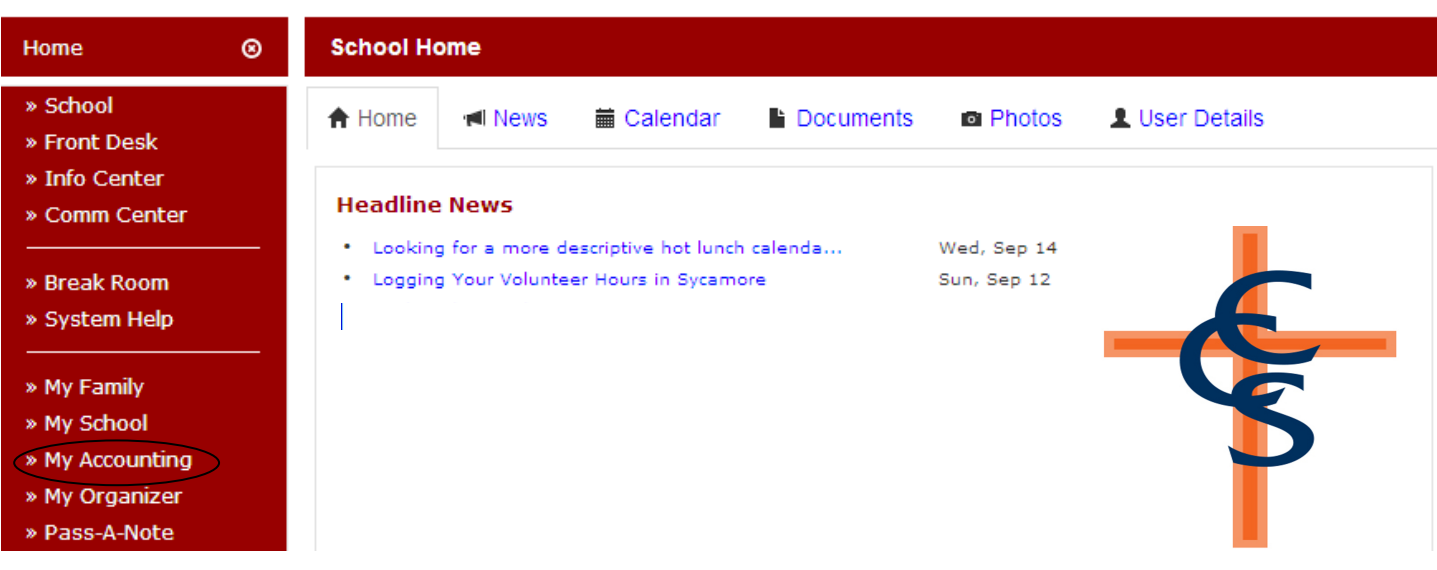

To order Hot Lunch, click on "My Accounting" on the left-hand side of the screen.

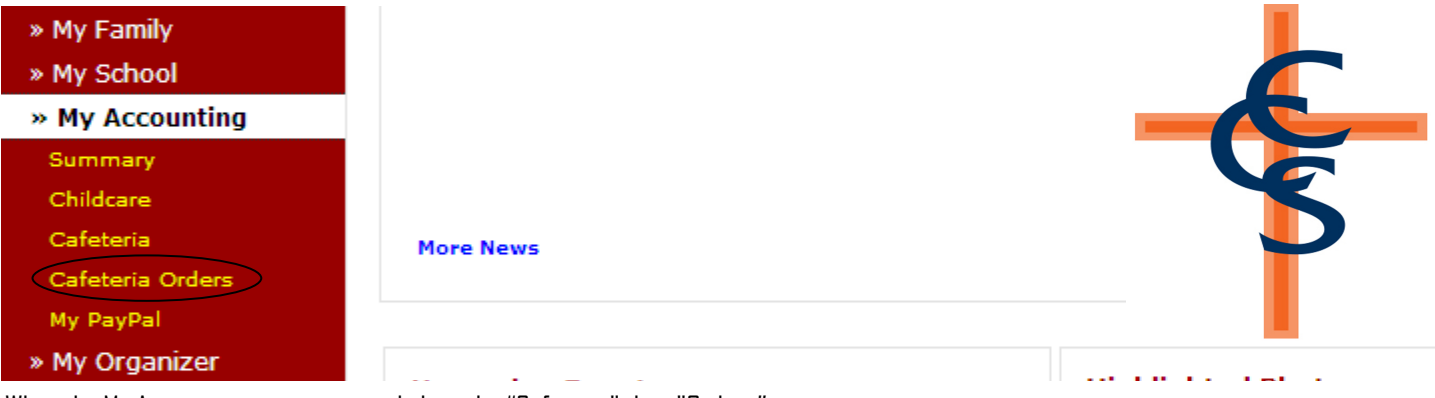

When the My Accounting menu opens, click on the "Cafeteria" then "Orders" option.

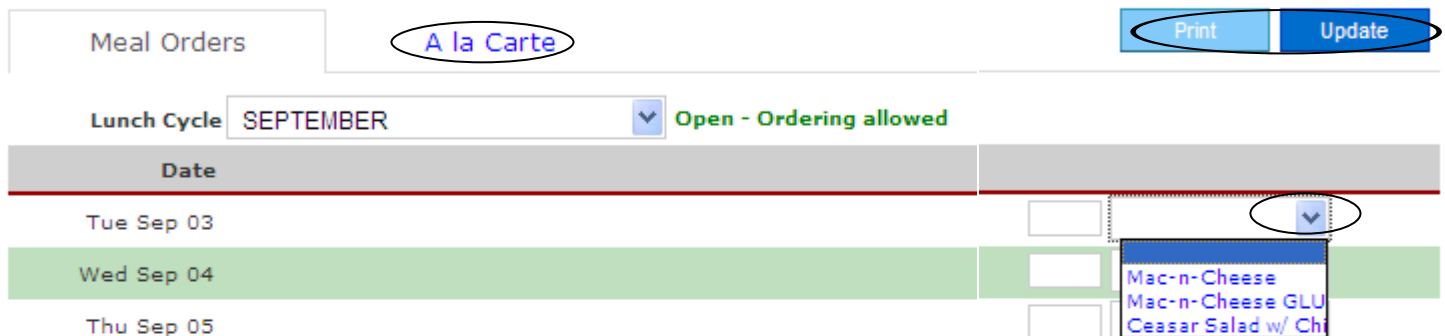

This will open a window with a lunch cycle and dates that are available for ordering. To choose a hot lunch meal, click the down arrow next to the date and select the day's meal or a salad. If you need to remove a meal that was ordered in error, click on the blank space above the first meal listed. ONLY CHOOSE ONE LUNCH or you will be charged doubled. You no longer need to order milk **WITH YOUR MEAL.** It will be available for your student to choose.

**TO ORDER EXTRAS or JUST MILK**-Click on "A la Carte". Then click "blue button" under the day and student you want to order for and add your choices. Make sure to click "Update" when you make changes.

When you're done ordering for the month, click the "Update" button in the upper right-hand part of the screen. Your total for the month will appear on the bottom of the screen. To print your order, click the "Print" button in the upper right-hand side of the screen.

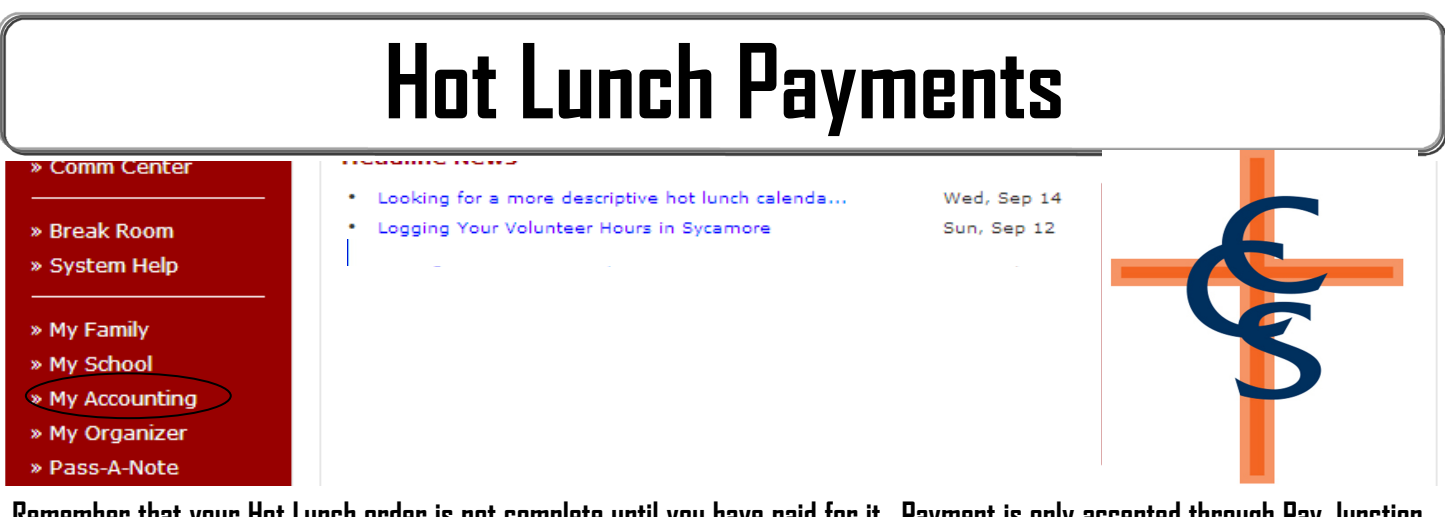

**Remember that your Hot Lunch order is not complete until you have paid for it**. **Payment is only accepted through Pay Junction on Sycamore.** To setup your payment method or **paying for your order, but please check your cafeteria account to make sure you don't have an outstanding balance.** 

To check your cafeteria balance, click on "My Accounting" on the left-hand side of the screen.

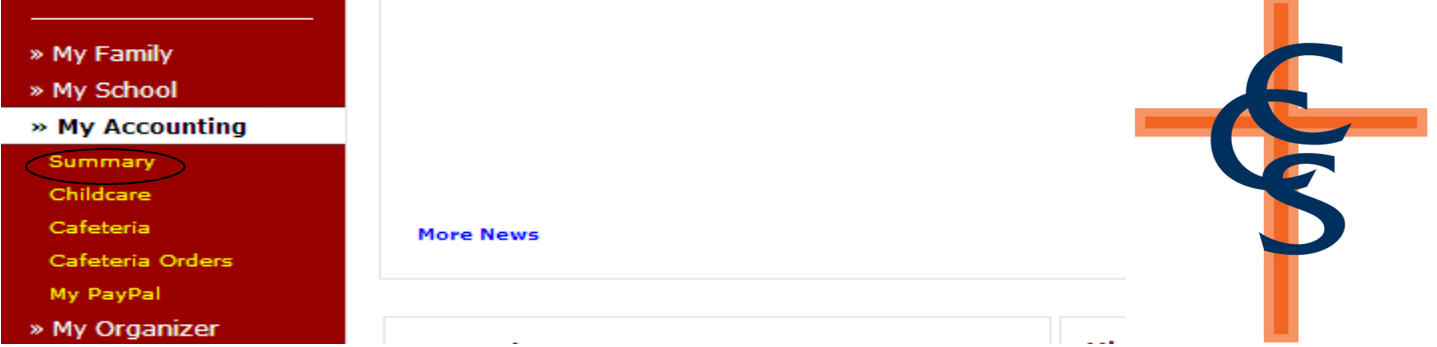

When the My Accounting menu opens, click on the "Summary" option. To setup or change your payment method, click "Payment Method" and follow the prompts.

To check your lunch balance click "Summary". **(Please remember that you are NOT paying your extended care balance on Sycamore)**

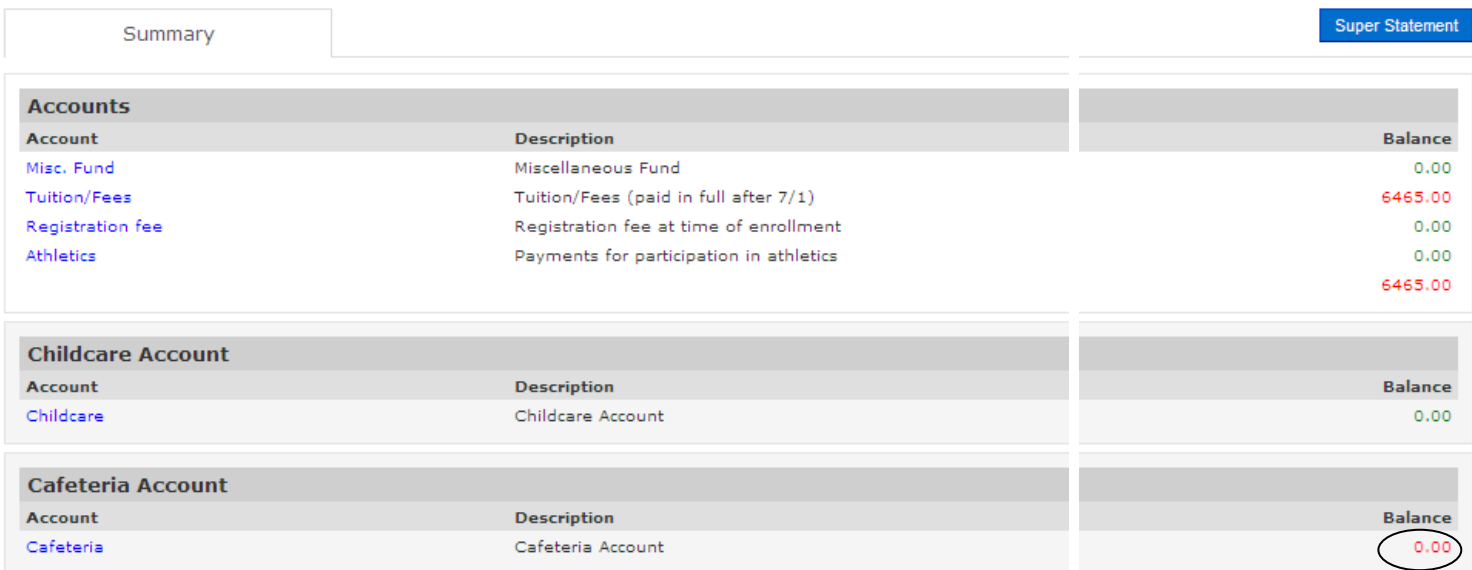

Your Cafeteria Account balance will appear on the right-hand side of the screen. If you have an outstanding balance, please add that amount into your payment.

**To make a payment or add lunch money to your account: Click on Cafeteria option under the My Accounting menu on the left-hand side of the screen. Then click Orders. A screen will pop up with your lunch order. On the far right side, click the green "MAKE PAYMENT" button and follow the prompts.** 

#### **Due Date and Late Fee**

Unless otherwise announced, hot lunch orders **and** payments are due by the 20th of the month (prior to the month for which you are ordering). If your order and payment are not received in the office by the due date, we will be unable to order your student's lunch.

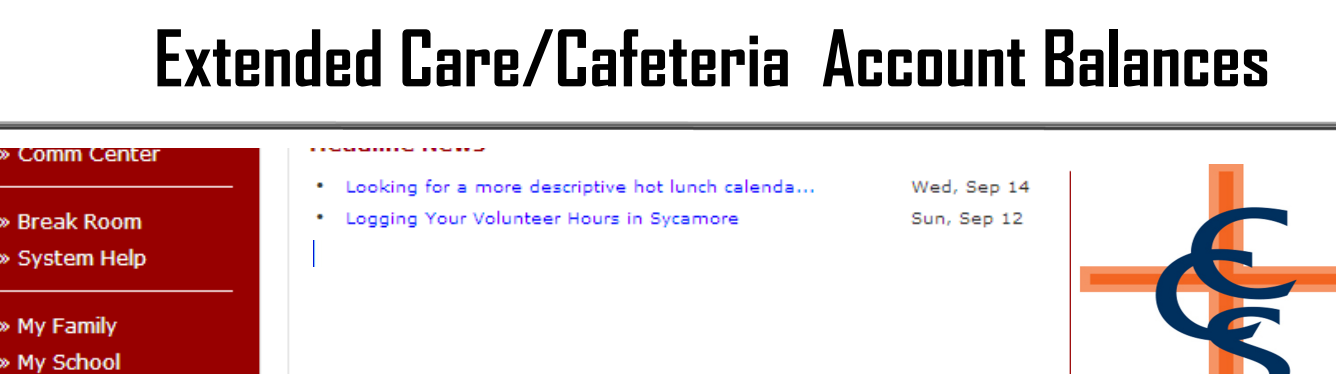

To view your current balances on Extended Care or Cafeteria Balance, click My Accouting.

> My Accounting » My Organizer » Pass-A-Note

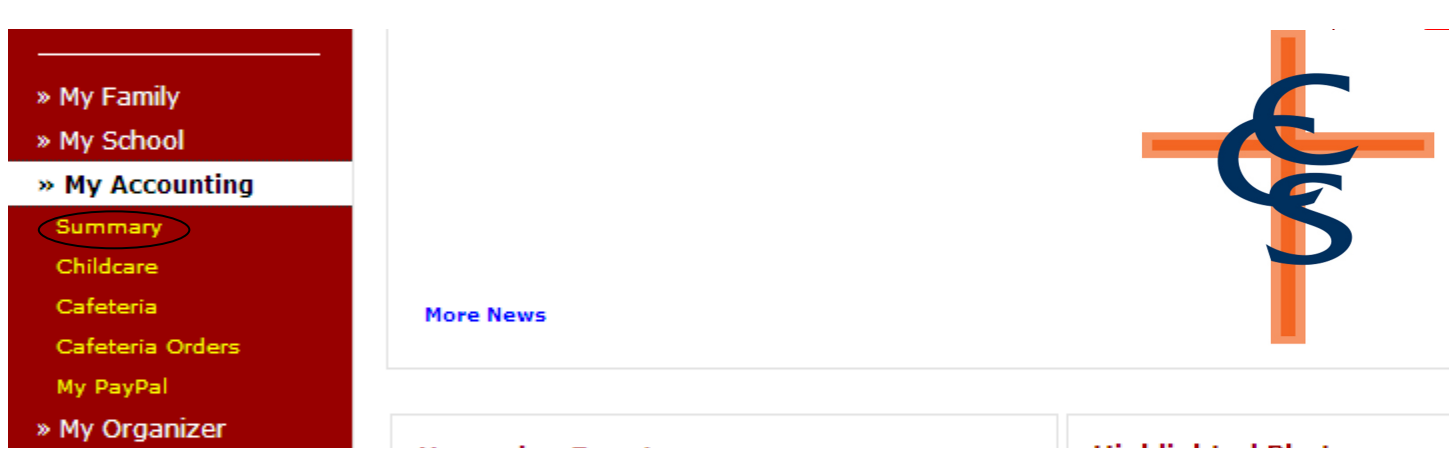

When the My Accounting menu opens, click on the "Summary" option.

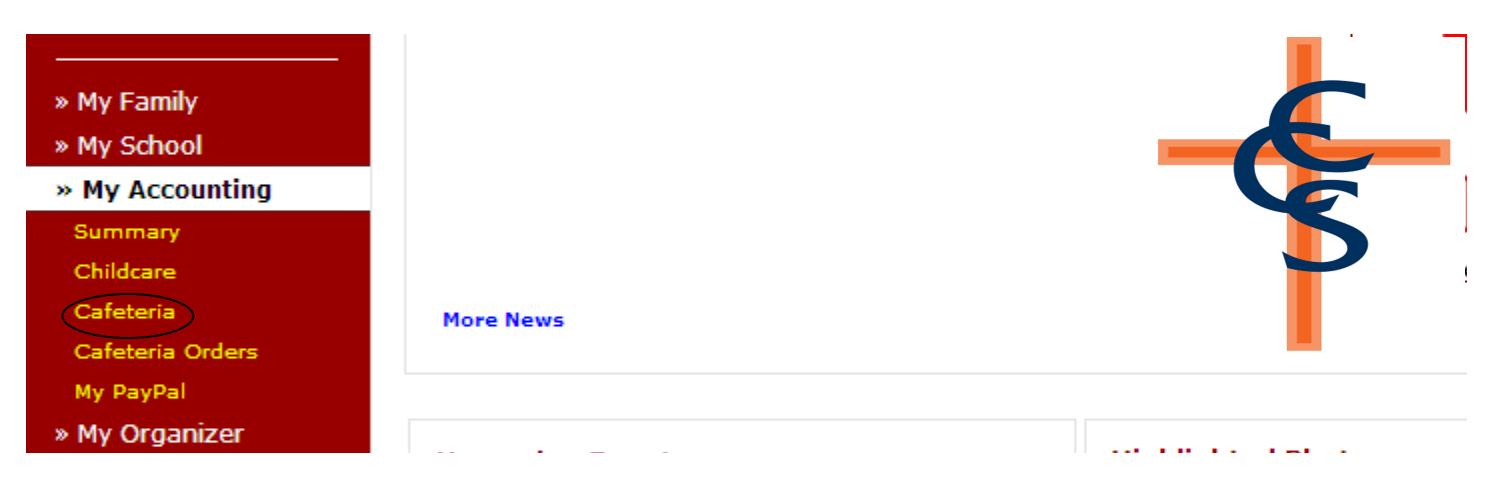

This will open a pop-up window showing your account balance that were made that month. To view a different month, click on the month name. To change the year, click on the year drop down.

For **CHILDCARE** please note: **THESE ARE ONLY BALANCES. PAYMENTS WILL NOT SHOW.** This information is just to SHOW your balances and if you need a yearly print off. If you need a printed document showing your **balances**, click on the "Monthly Statement" button on the top right-hand side of the screen. This will print the activity for the selected month. To print another month, select the month first, then click the "Monthly Statement" button. For payment information please contact the office.

### **Volunteer Hours**

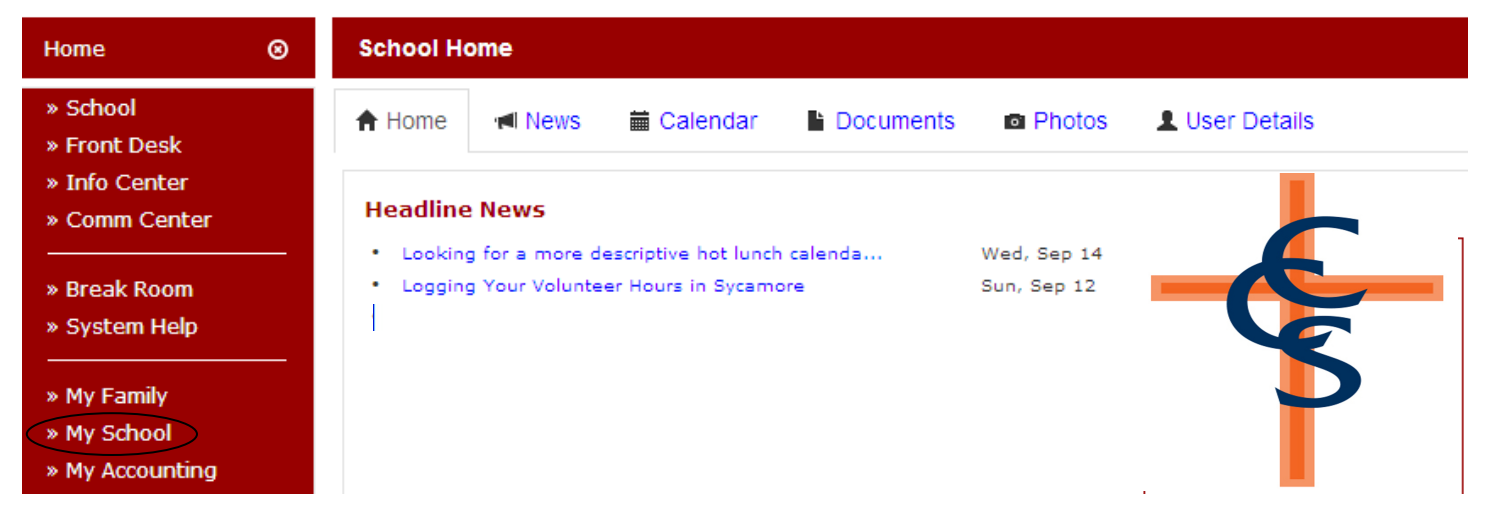

To log your volunteer hours, click on "My School" on the left-hand side of the screen.

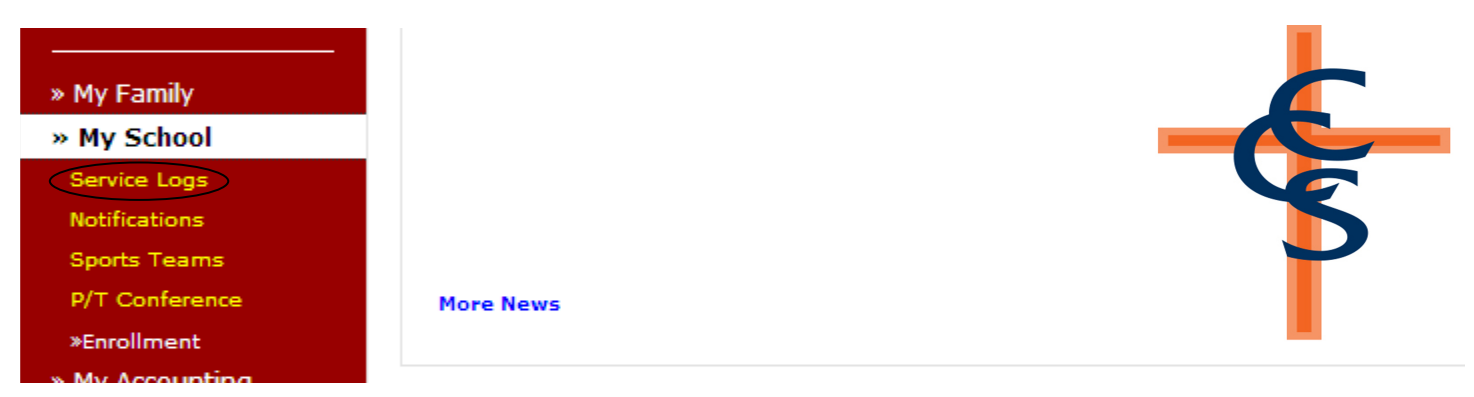

When the My School menu opens, click on the "Service Logs" option.

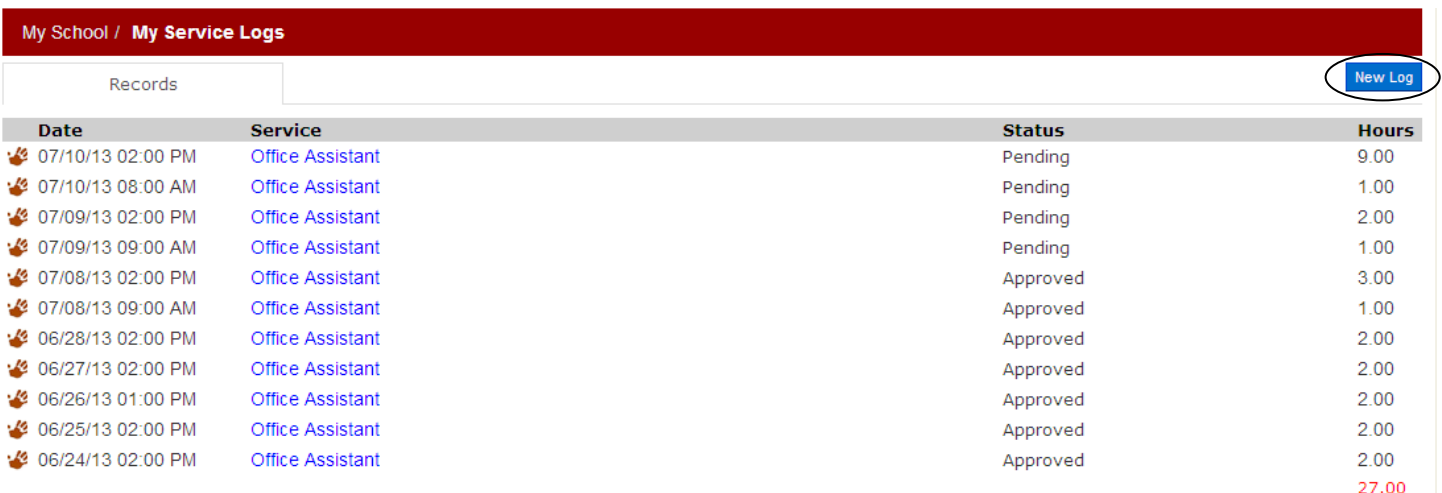

This will open a window that shows your logged volunteer hours and the total number of hours you have volunteered. To enter a new service log, click on the "New Log" button in the upper right-hand corner.

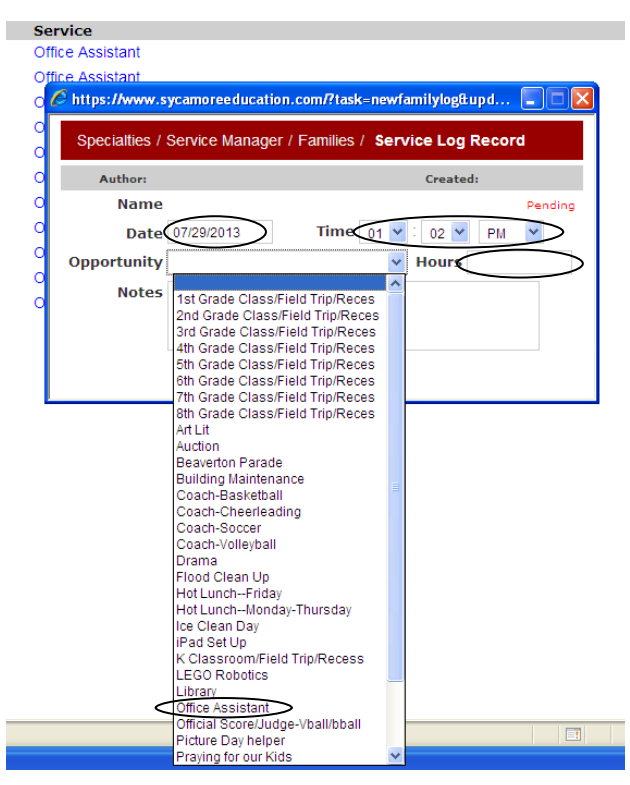

A pop-up window will open where you can enter the date, time, number of hours, and type of service ("Opportunity") you performed. Note that your service hours are in fractions of hours, so 15 minutes would be entered as .25 hours.

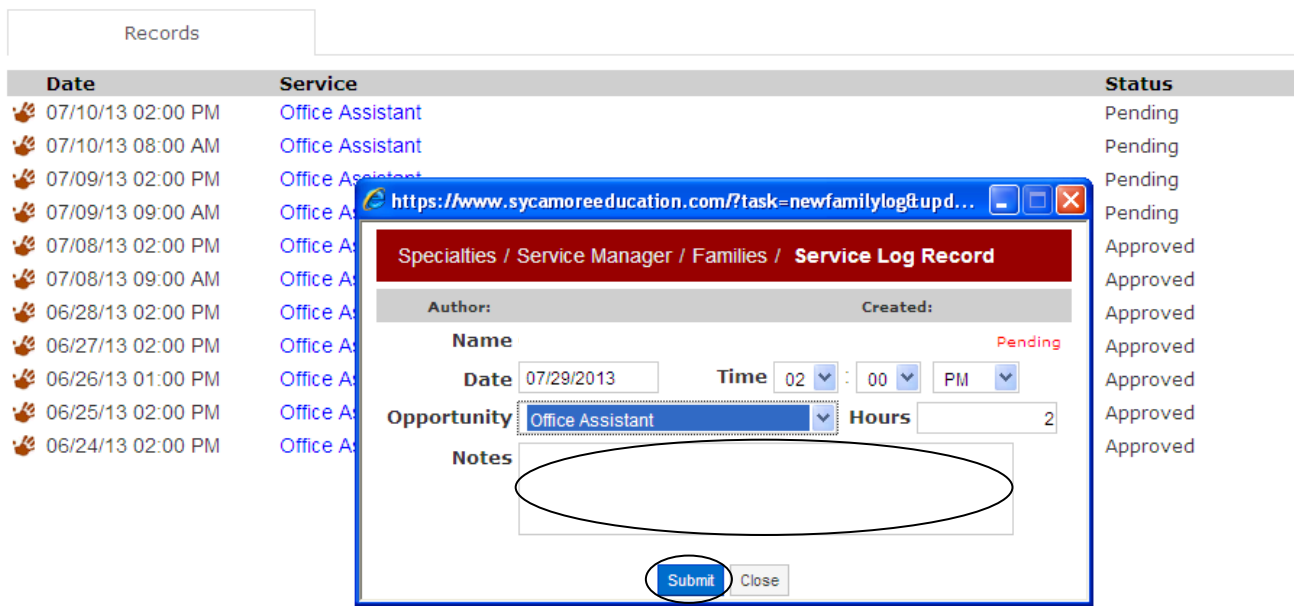

It is also a good idea to add some extra details about the service you performed in the "Notes" section. Please make sure to include the teacher or staff's name you worked with. When you are done entering your log, click the "Submit" button. Your record will remain in "Pending" status until someone with the proper authority approves the record. At that time, it will change to "Approved."

**This will be the ONLY way we track volunteer hours. If you have any questions please contact the office. Please see Family Agreement for more details.** 

# **School Calendar**

You can access the school calendar on our website at: http://www.calhounchristian.org/activities/calendar.cfm

# **Pass-A-Note**

The Sycamore Pass-A-Note feature allows parents a quick way to communicate with a teacher or other CCS staff member. Teachers open Sycamore every morning before school starts, so this feature is best used before the school day. A note passed to a teacher after the school day starts may not be seen by the teacher until the next morning. One example might be if your child is running a fever in the evening, you can pass a note to your child's teacher that he or she will not be in school the next day.

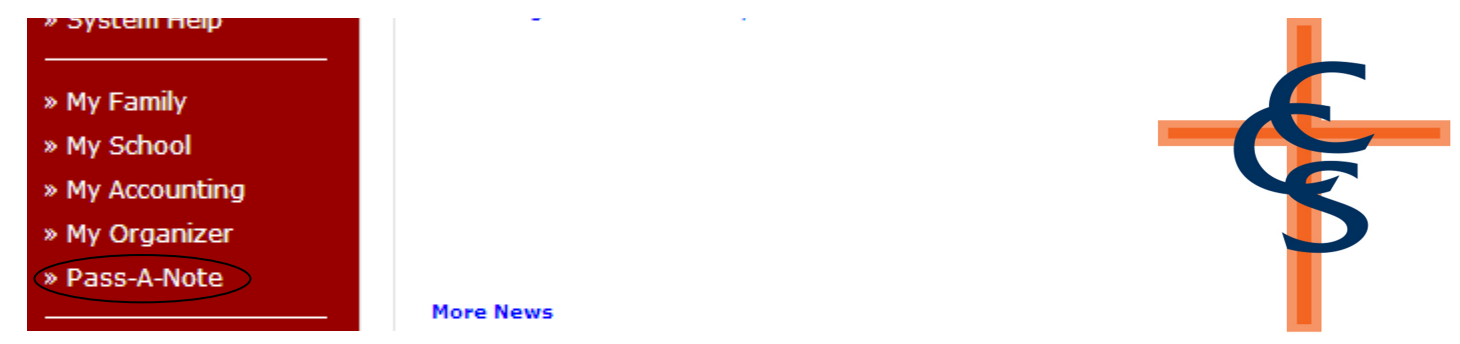

To Pass A Note to a teacher or administrative personnel, click on "Pass-A-Note" on the left-hand side of the screen.

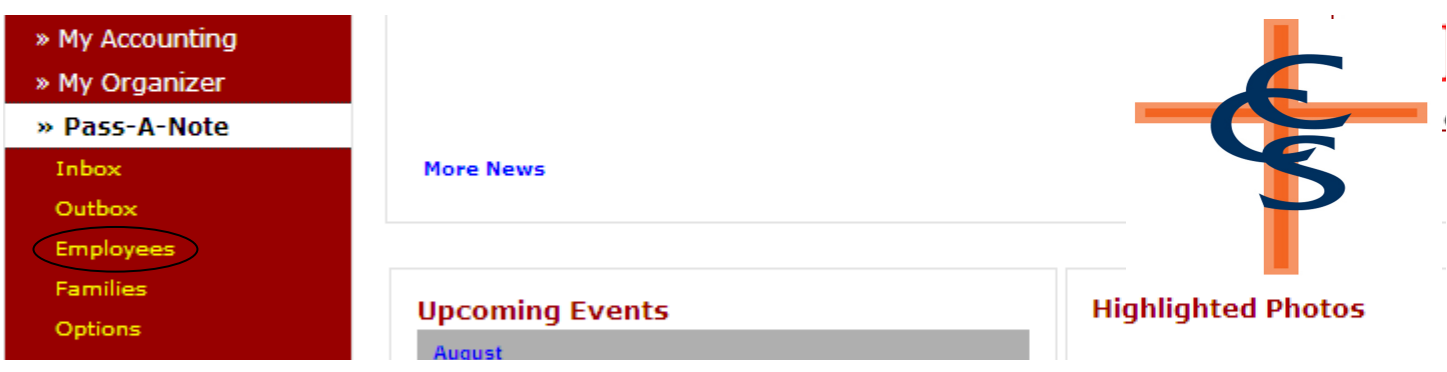

When the Pass-A-Note menu opens, click on the "Employees" option.

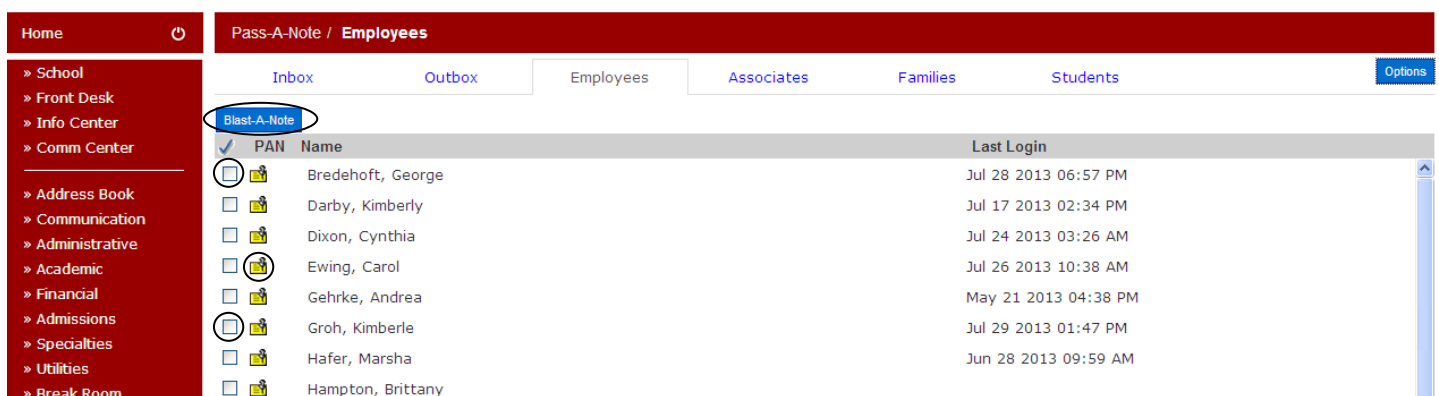

This will open a list of faculty and staff members to whom you can Pass A Note. Click on the yellow note to open the Pass-A-Note popup window.

## **Pass-A-Note (continued)**

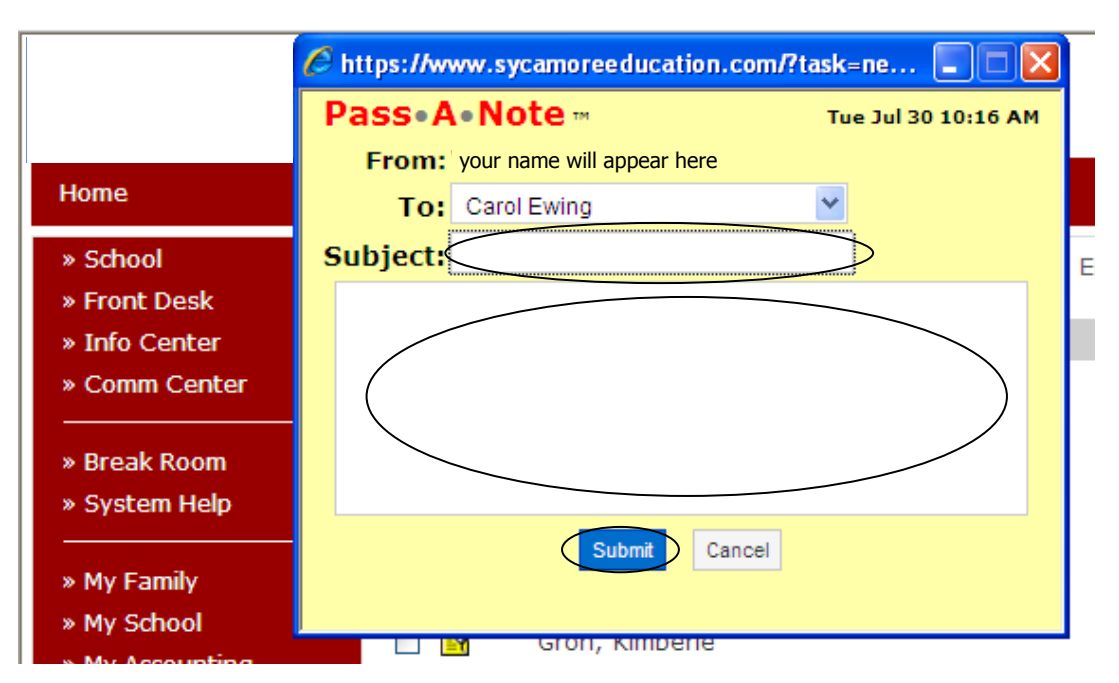

Type in the Subject and message you want to send. Click the "Submit" button to send your note. (If the "Submit" button is not visible, add www.sycamoreeducation.com/index.php?schoolid=1621 to your list of trusted sites on your Internet browser.)

If the person to whom you are sending the note is logged in to Sycamore, a pop-up window with the note will appear on his/her screen. If he/she is not logged in, it will appear the next time he/she logs in.

You can also send Pass-A-Notes to families by clicking on the "Families" option under the "Pass-A-Note" menu. Remember that the family will only receive your note when they log in to Sycamore.

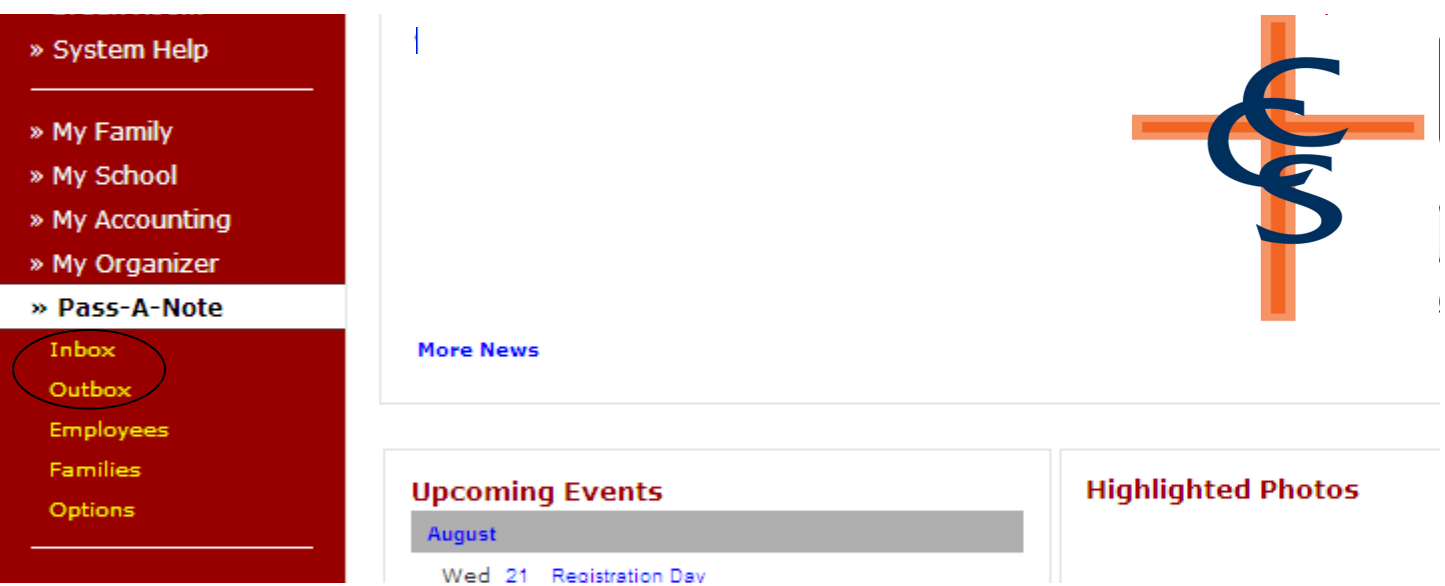

All of the notes you receive will appear in your inbox, while your sent notes will appear in your outbox. These can be accessed by clicking on "InBox" or "OutBox" under the Pass-A-Note menu. Once you are in your Inbox or Outbox, you can read and delete your notes.

# **Assignments and Grades for 3rd-12th Grade**

Teachers input assignments and grades into Sycamore. These are available for parents' viewing. Teachers post their grades to Sycamore at different times, so check often to see your child's most up-to-date grades. Also remember that every teacher does their assignments and grades differently. Please contact your student's teacher for more details on specific questions regarding grades and assignments.

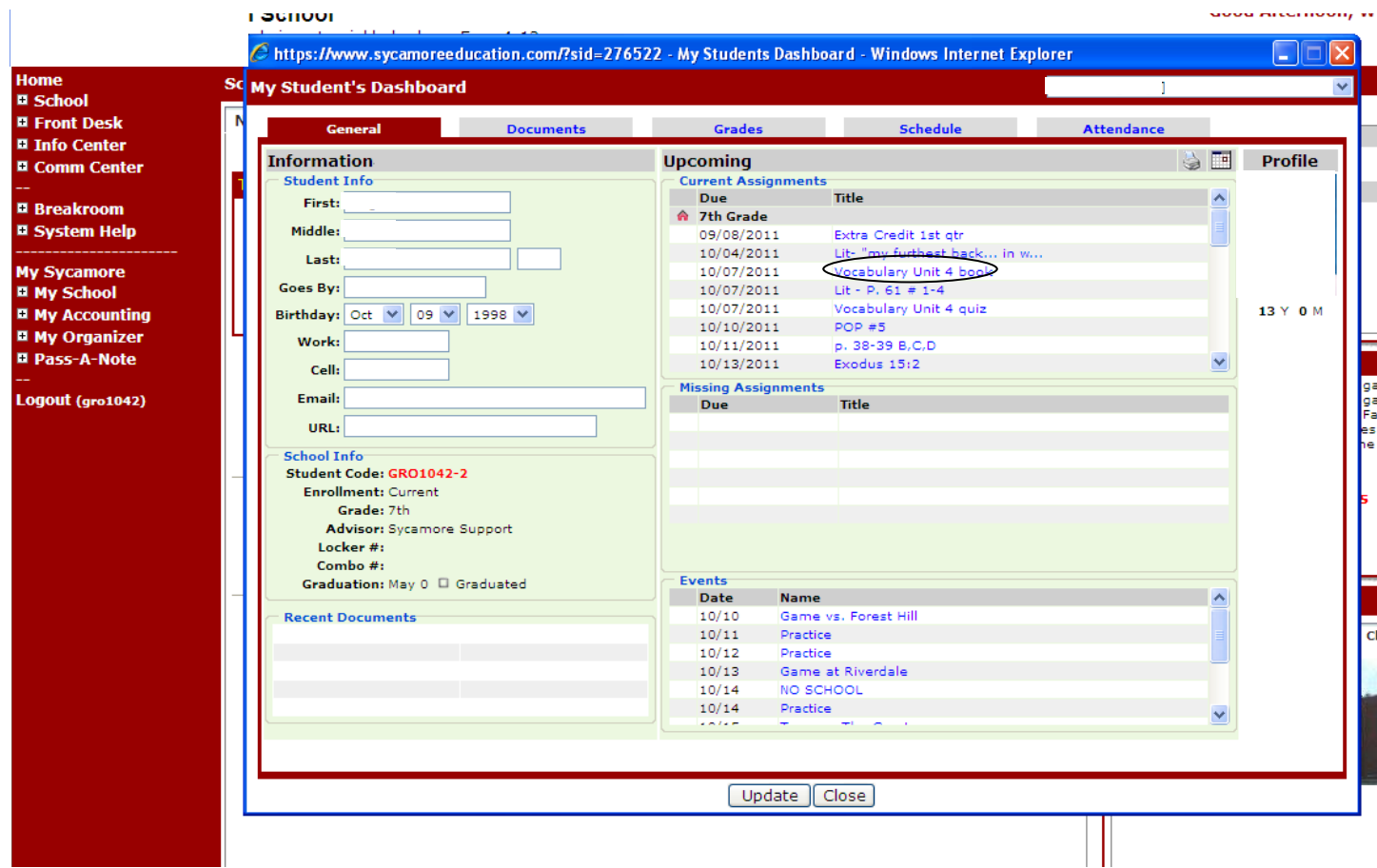

On the right side you will see your student's profiles. Click on their your student's name, then "profile".

The above screen displays your child's Current Assignments (including the due date) and Missing Assignments. To display more specific information regarding an assignment, click on the assignment title.

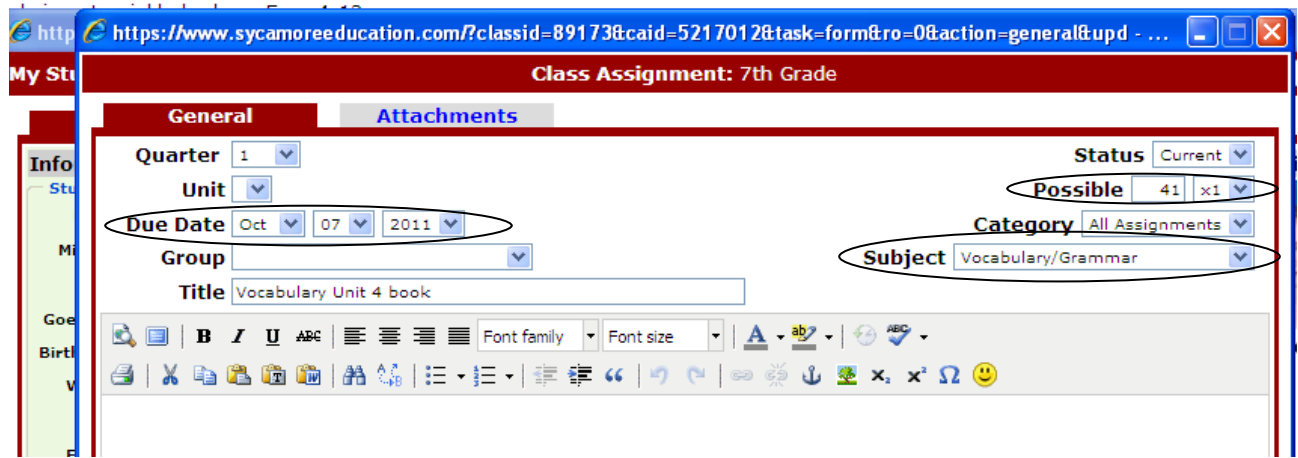

On this screen, you will see the due date for the assignment, the possible points and the subject.

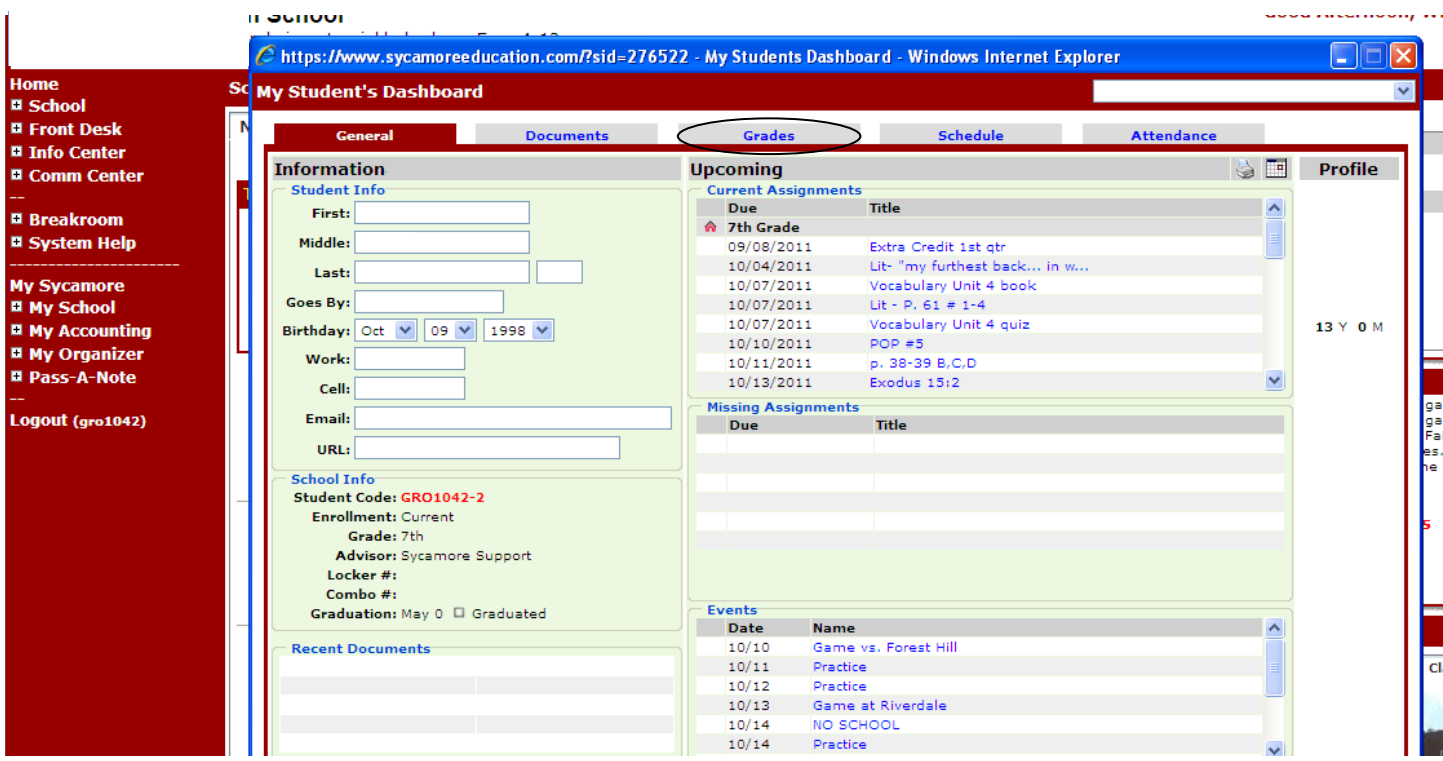

To view your child's current grade, click on the "Grades" tab.

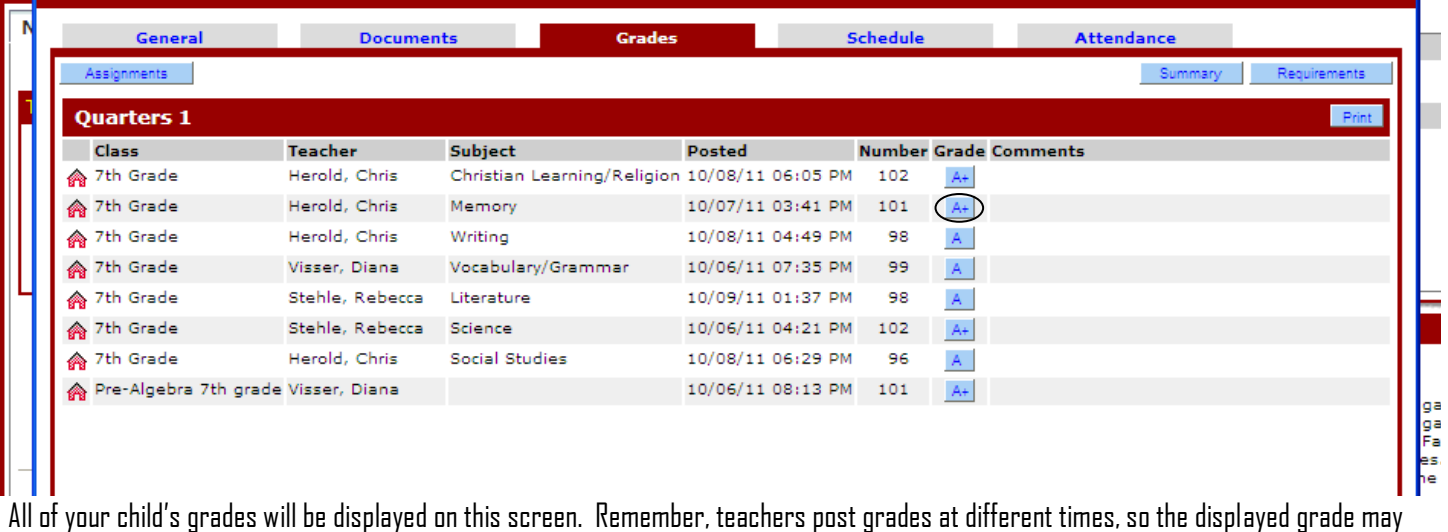

not be completely up-to-date. To see all of the assignments that have been posted and have contributed to the displayed grade, click on the grade.

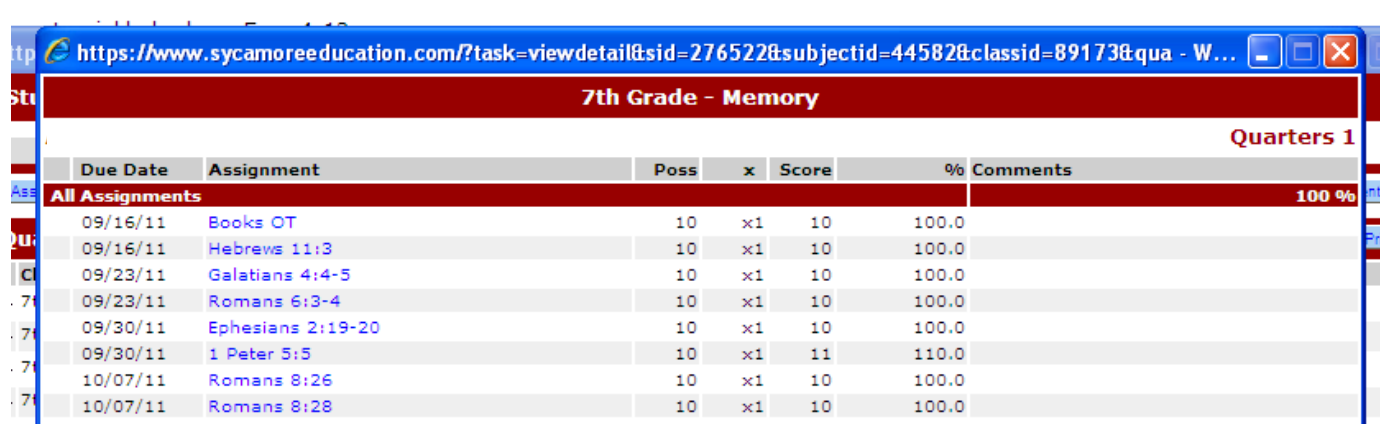